## **QDEVLINK®- P200/P300**

Версия 1.31

# **Драйвер протокола** МЭК 60870-5-101(ПУ)

Версия 1.21

Руководство Пользователя

DevLink-P200/P300. Драйвер протокола МЭК 60870-5-101 (ПУ).

Руководство Пользователя/1-е изд.

© 2016. ООО «ЭнергоКруг». Все права защищены.

Никакая часть настоящего издания ни в каких целях не может быть воспроизведена в какой бы то ни было форме и какими бы то ни было средствами, будь то электронные или механические, включая фотографирование, магнитную запись или иные средства копирования или сохранения информации, без письменного разрешения владельцев авторских прав.

Все упомянутые в данном издании товарные знаки и зарегистрированные товарные знаки принадлежат своим законным владельцам.

## **ООО -ЭнергоКруг½**

РОССИЯ, 440028, г. Пенза, ул. Титова 1 Тел. +7 (8412) 55-64-95, 55-64-97, 48-34-80 Факс: +7 (8412) 55-64-96 E-mail:[info@energokrug.ru](mailto:info@energokrug.ru) [http://www.energokrug.ru](http://www.krugsoft.ru/) [http://devlink.ru](http://devlink.ru/) Вы можете связаться со службой технической поддержки по E-mail: [support@energokrug.ru](mailto:support@energokrug.ru) или [support@devlink.ru](mailto:support@devlink.ru)

## **В СОДЕРЖАНИЕ**

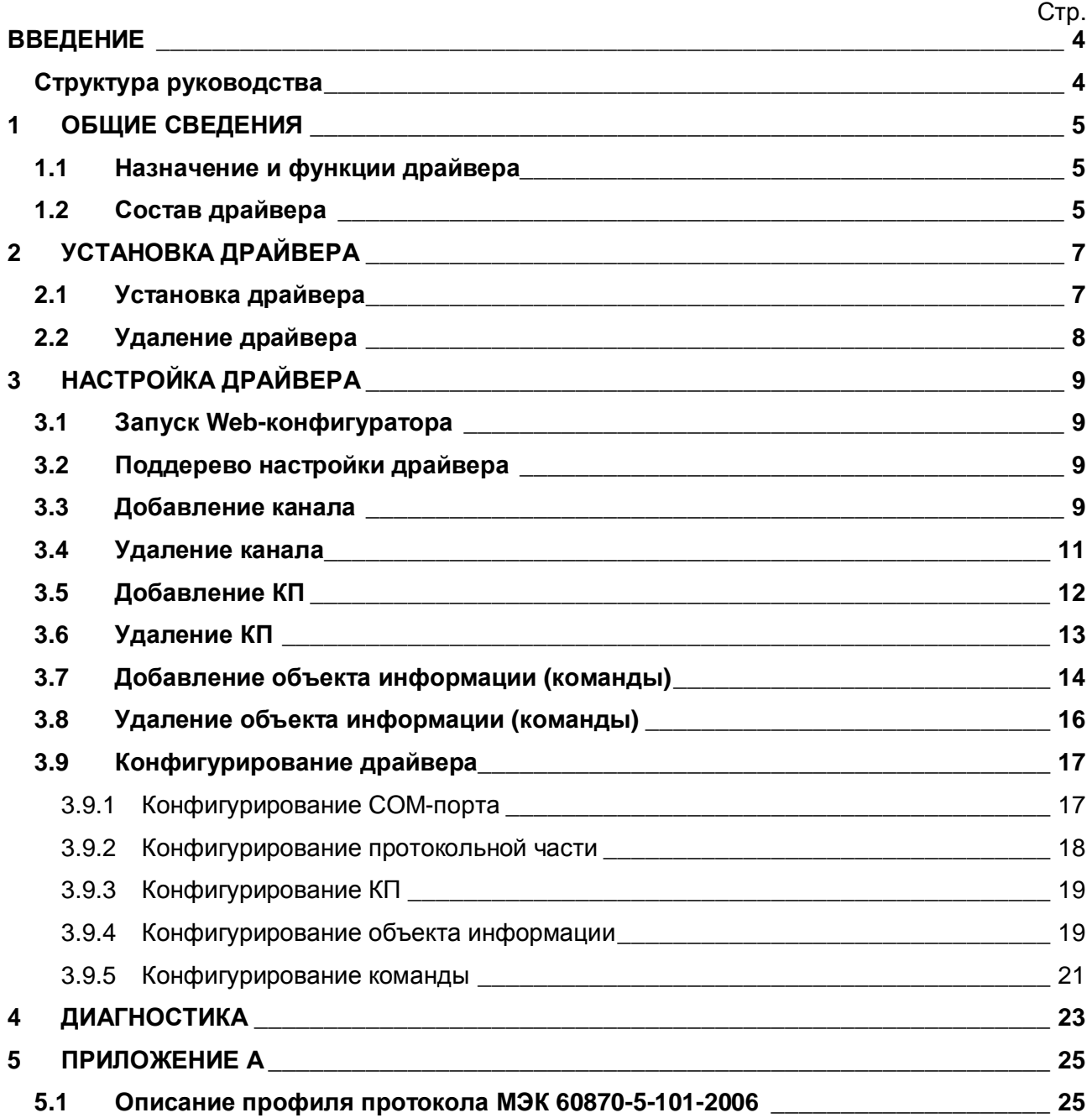

## **ВВЕДЕНИЕ**

Вашему вниманию предлагается Руководство Пользователя драйвера протокола МЭК 60870-5-101 (ПУ) для DevLink Converter.

Целью данного Руководства является обучение Пользователя работе с драйвером. В каждом разделе руководства описываются те или иные стороны использования драйвера: функционирование, настройка и т.д.

#### <span id="page-3-1"></span>**Структура руководства**

В разделе 1 («Общие сведения») описываются назначение, выполняемые функции и состав драйвера.

В разделе 2 («Установка драйвера») приведено описание процесса установки драйвера.

В разделе 3 («Настройка драйвера») приведено описание процесса настройки драйвера с помощью Web-конфигуратора.

В разделе 4 («Диагностика») описываются диагностические параметры драйвера.

<span id="page-3-0"></span>В Приложении А приведено описание профиля протокола МЭК 60870-5-101.

#### <span id="page-4-0"></span>ОБЩИЕ СВЕДЕНИЯ  $\blacksquare$

#### <span id="page-4-1"></span> $1.1$ Назначение и функции драйвера

Драйвер МЭК 60870-5-101 (ПУ) (в дальнейшем драйвер) предназначен для организации информационного обмена по протоколу ГОСТ Р МЭК 60870-5-101 с различными КП (контролирующими пунктами).

Описание профиля протокола МЭК 60870-5-101-2006 приведено в Приложении А.

Имя драйвера: lec101PU

## <span id="page-4-2"></span>1.2 Состав драйвера

В состав инсталлятора драйвера входят следующие файлы:

- Протокольный модуль lec101PU.so  $\bullet$
- Модуль работы с COM-портом Serial.so
- Файлы шаблона конфигурации драйвера:
	- $\blacksquare$  . lec101PU.xml
	- $\blacksquare$ lec101PU 1
	- lec101PU 1 PROP  $\mathbf{r}$  .
	- lec101PU\_IEC101PU\_OBJS  $\mathbf{r}$
	- $\mathbf{r}$  . lec101PU IEC101PU OBJS TPROP
	- $\blacksquare$ lec101PU IEC101PU COMMAND
	- lec101PU IEC101PU COMMAND TPROP  $\mathbf{r}$  .

## <span id="page-6-0"></span>2 УСТАНОВКА ДРАЙВЕРА

Имя файла установочного пакета: lec101PU-drv-1.21-dl\_armel.deb

#### <span id="page-6-1"></span> $2.1$ Установка драйвера

Для установки драйвера необходимо:

#### 1) Перевести DevLink в режим программирования

Перевод контроллера в режим программирования осуществляется зажатием кнопки SET, при старте DevLink-P200, либо программно в Web-интерфейсе ПО DevLink-P200.

При нажатии кнопки «Режим программирования» после подтверждения действия будет произведён перезапуск контроллера в режим программирования. После последующего перезапуска контроллер вернётся в предыдущий режим работы: работа или конфигурирование.

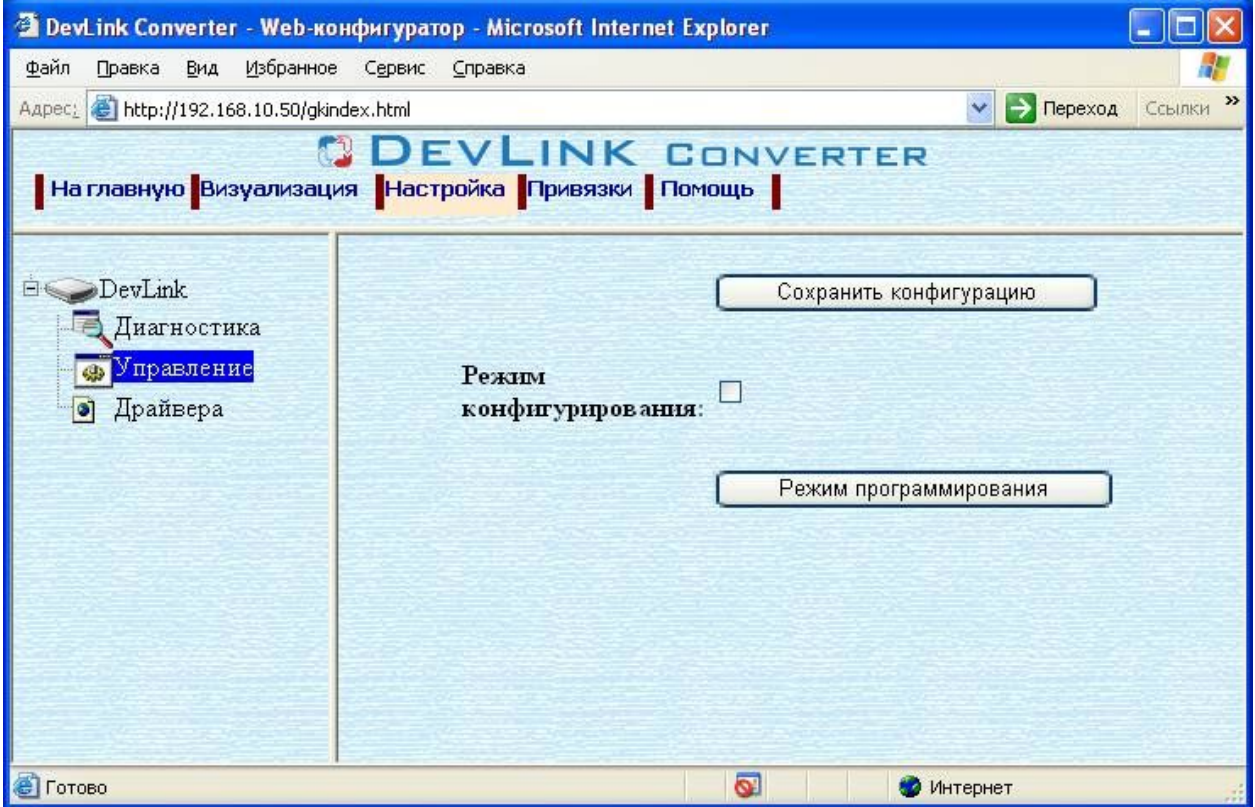

Рисунок 2.1 – Страница «Настройка». Установка режима работы

### 2) Произвести установку соответствующего установочного пакета драйвера с помощью Web-конфигуратора DevLink.

Система Web-конфигурирования DevLink позволяет осуществлять установку и удаление пакетов дополнительного программного обеспечения, не вошедшего в состав базовой сборки программного обеспечения устройства.

Для запуска Web-конфигуратора нужно в браузере ввести адрес:

## http://[IP-agpec DevLink]:10000

Для активации интерфейса установки и удаления инсталляционных пакетов следует развернуть группу параметров Система в левой части главной страницы и перейти по ссылке Установка и удаление пакетов.

Внешний вид интерфейса установки/удаления пакетов приведён на рисунке 2.2.

## Установка и удаление пакетов

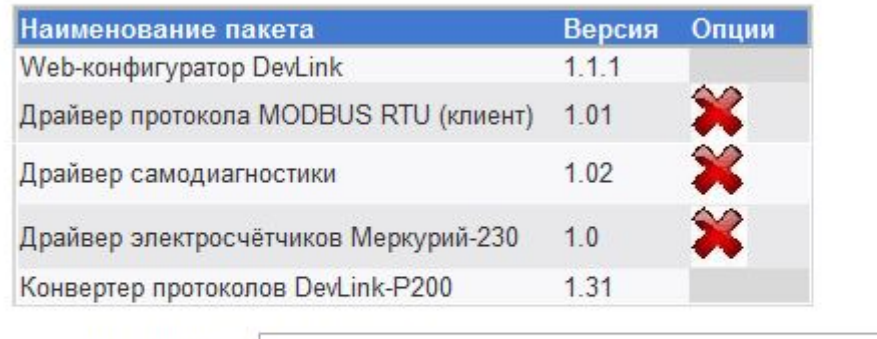

Установить пакет:

Обзор...

Примечание: После установки или удаления пакетов необходимо нажать на кнопку обновления страницы в браузере

применить

### Рисунок 2.2 – Установка и удаление пакетов

Для выполнения установки инсталляционного пакета необходимо выполнить следующую последовательность действий:

- · Нажать на кнопку **Обзор** и в появившемся окне открытия файла выбрать файл, содержащий необходимый пакет
- · Нажать на кнопку **Применить0**

После выполнения указанных действий на экране должен отобразиться вновь установленный пакет в списке пакетов. В случае возникновения каких-либо ошибочных ситуаций в процессе установки пакета, на экран выводится сообщение о невозможности установки пакета и текст ошибки, возникшей в процессе установки.

## 5) По окончании установки необходимых пакетов нужно перевести DevLink в **режим основной работы.**

Для перевода контроллера в режим основной работы из режима программирования необходимо произвести перезапуск.

При запуске в режиме основной работы DevLink драйверы запускаются менеджером драйверов автоматически.

## <span id="page-7-0"></span>**202 Удаление драйвера**

Для *удаления* драйвера необходимо:

- **1) Перевести DevLink в режим программирования**
- **2) Произвести удаление соответствующего установочного пакета драйвера с** помощью Web-конфигуратора DevLink.

Для удаления пакета с помощью Web-конфигуратора DevLink необходимо нажать на

кнопку с изображением . При этом пакет будет удалён из списка установленных пакетов.

5) По окончании удаления необходимых пакетов нужно перевести DevLink в **режим основной работы.** 

## <span id="page-8-0"></span>**5 НАСТРОЙКА ДРАЙВЕРА**

Настройка драйвера производится с помощью Web-конфигуратора.

## $\mathfrak{B}$  Внимание!

Все настройки драйвера осуществляются в Web-конфигураторе в режиме  $\kappa$ Настройка».

## <span id="page-8-1"></span>**503 Запуск Yeb/конфигуратора**

Описание запуска Web-конфигуратора приведено в Руководстве по эксплуатации «Конвертер протоколов DevLink Converter», в подразделе "Web-конфигуратор/Запуск конфигуратора».

### <span id="page-8-2"></span>**502 Поддерево настройки драйвера**

После регистрации драйвера в дереве объектов **DevLink Converter -> Драйвера** должна появиться ветка объектов " *МЭК 870-5-101ПУ* " (рисунок 3.1).

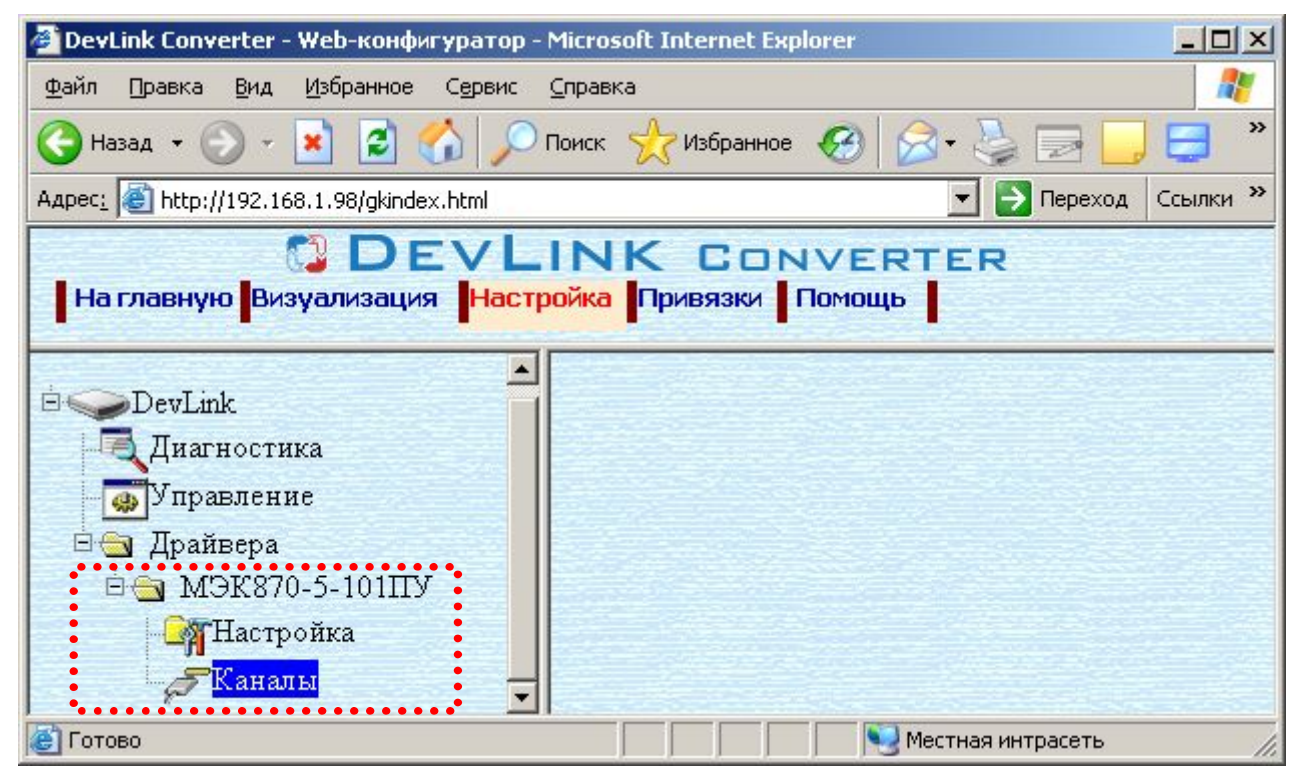

Рисунок 3.1 – Страница «Настройка» Web-конфигуратора. Ветка объектов "*МЭК870-5-101 ПУ*"

## <span id="page-8-3"></span>**505 Добавление канала**

Для добавления канала необходимо выполнить следующие действия:

- · Перейдите на *страницу «Настройка»* Web-конфигуратора
- · Выберите в дереве объектов *папку «Настройка»* драйвера (рисунок 3.2) В результате в правом фрейме (фрейм «Настройка») конфигуратора появится элемент кнопка *«Добавить канал»*

## GDEVLINK®- P200/P300

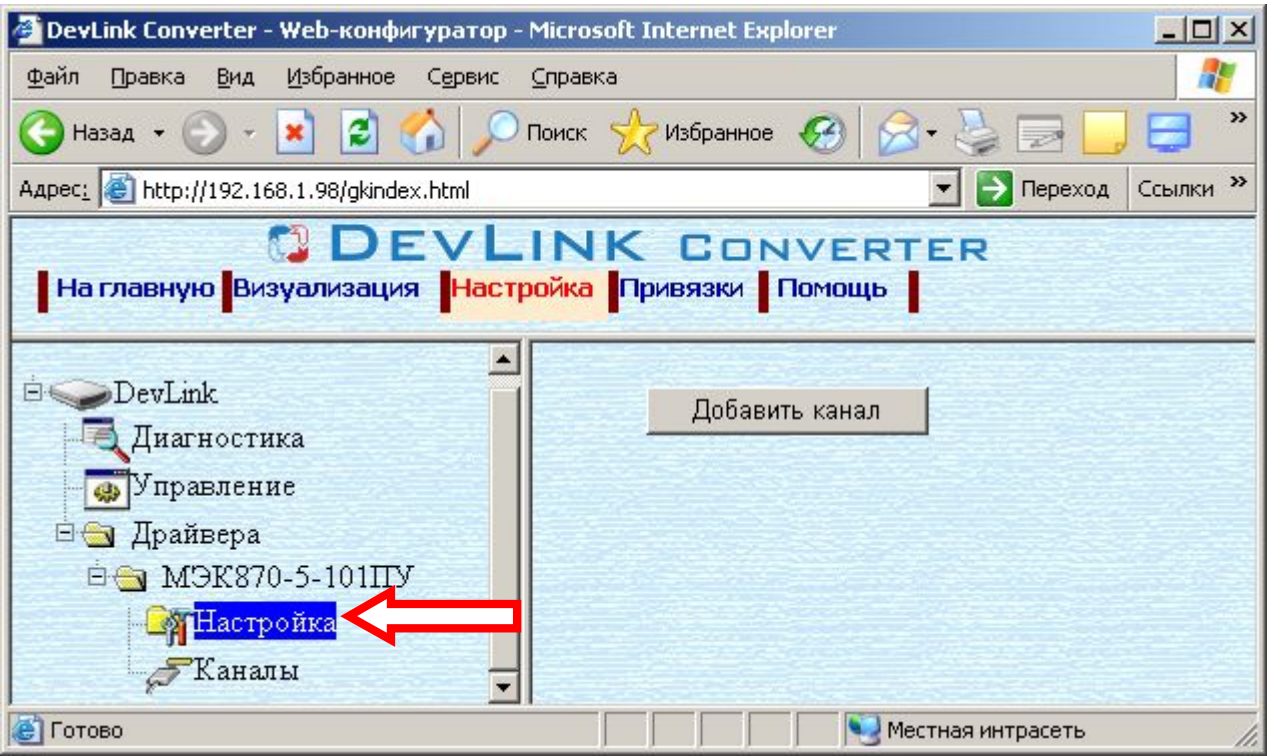

Рисунок 3.2 – Добавление канала драйвера

Нажмите на кнопку «Добавить канал». В результате будет произведено добавление канала. Дерево объектов будет обновлено. Папка «Каналы» драйвера должна содержать поддерево, относящееся к новому каналу (рисунок 3.3).

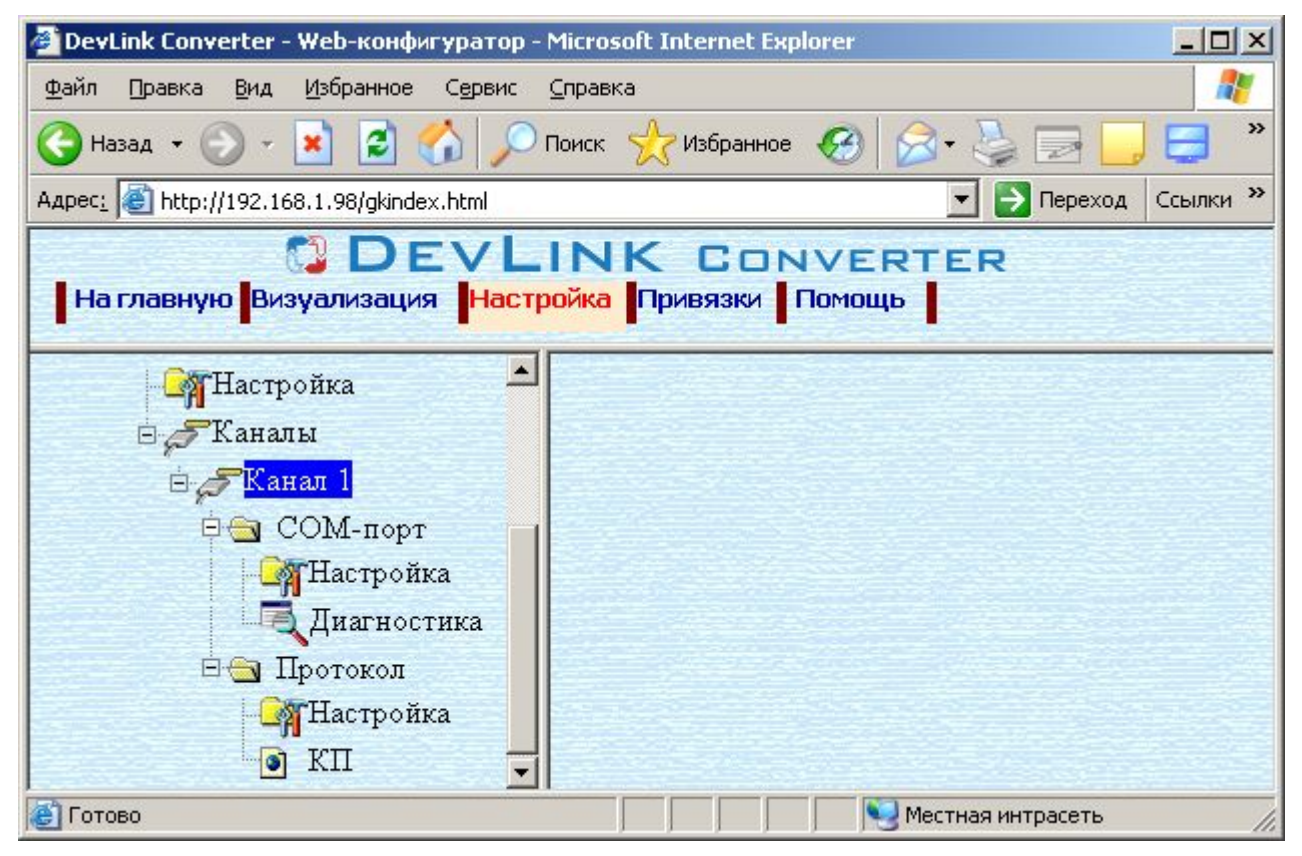

Рисунок 3.3 – Поддерево нового канала драйвера

Имя каждого канала для уникальности содержит постфикс, содержащий порядковый номер канала: Канал\_X, где Х – порядковый номер канала.

Для добавления очередного канала необходимо повторить вышеперечисленные действия.

### <span id="page-10-0"></span>**506 Удаление канала**

Для удаления канала необходимо выполнить следующие действия:

- · Перейдите на *страницу «Настройка»* Web-конфигуратора
- · Выберите в дереве объектов *папку «Настройка»* нужного канала драйвера (рисунок 3.4).
	- В результате в правом фрейме (фрейм «Настройка») конфигуратора появится элемент кнопка *«Удалить канал»*
- · Нажмите на кнопку *«Удалить канал».* В результате будет произведено удаление канала. В результате поддерево объектов канала будет удалено и произойдёт переименование всех других каналов драйвера при их наличии.

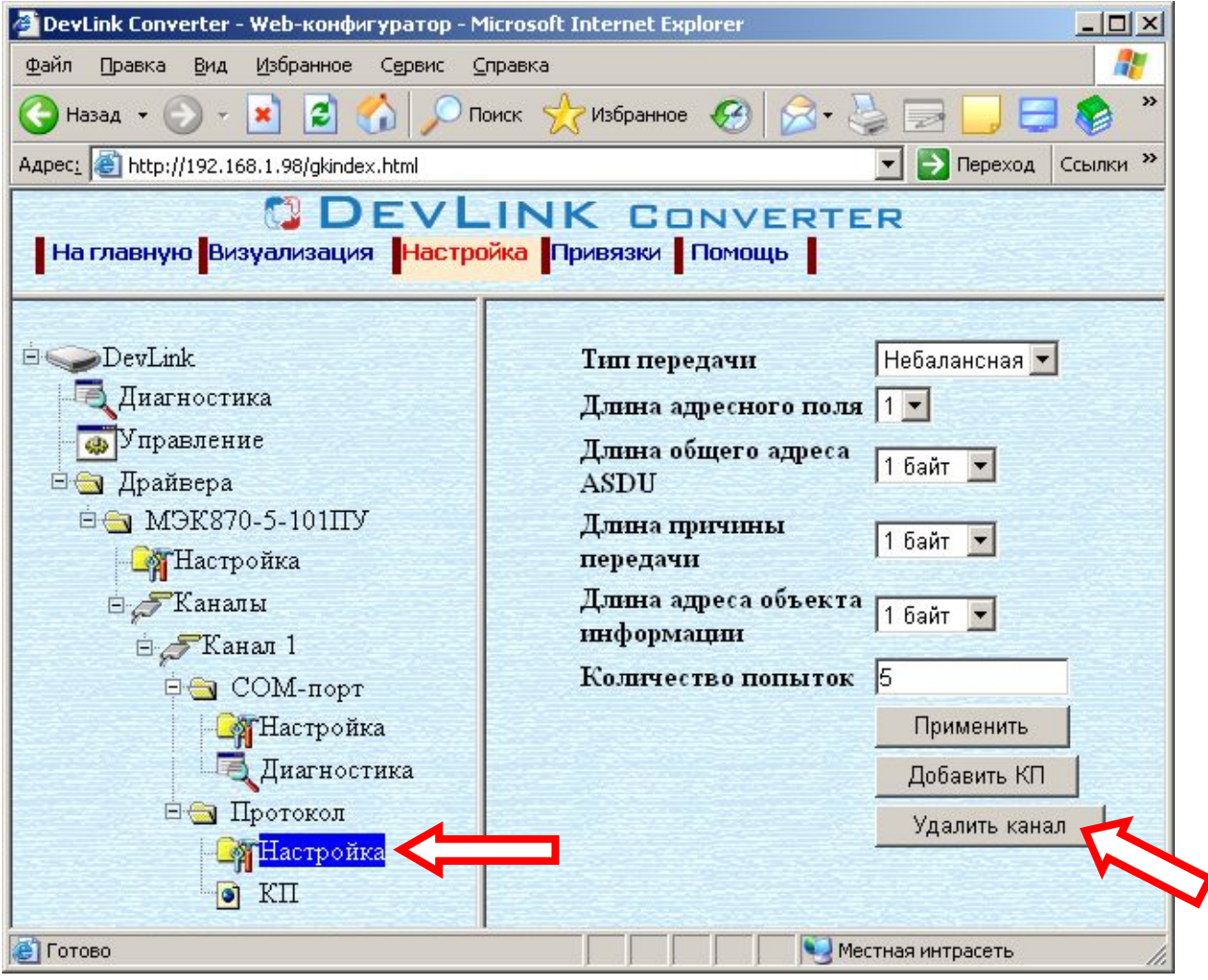

Рисунок 3.4 – Удаление канала

## <span id="page-11-0"></span>**505 Добавление КП**

Для добавления КП необходимо выполнить следующие действия:

- · Перейдите на *страницу «Настройка»* Web-конфигуратора
- · Выберите в дереве объектов *папку «Настройка»протокола* (рисунок 3.5) В результате в правом фрейме (фрейм «Настройка») конфигуратора появится элемент кнопка *«Добавить КП»*

| $\blacksquare$ $\blacksquare$ $\times$<br>DevLink Converter - Web-конфигуратор - Microsoft Internet Explorer             |                                                |  |  |  |  |  |  |  |
|----------------------------------------------------------------------------------------------------|------------------------------------------------|--|--|--|--|--|--|--|
| 7<br>Файл<br>Избранное<br>Вид<br>Сервис<br>Правка<br>Справка                                                             |                                                |  |  |  |  |  |  |  |
| >><br>Hasa $\mathbf{A} \cdot \mathbf{B} \cdot \mathbf{x}$ $\mathbf{B} \cdot \mathbf{A}$<br>Поиск X Избранное (A) X - 2 = |                                                |  |  |  |  |  |  |  |
| Aapec: 6 http://192.168.1.98/gkindex.html                                                                                | »<br>→ Переход<br>Ссылки                       |  |  |  |  |  |  |  |
| <b>ODEVLINK CONVERTER</b>                                                                                                |                                                |  |  |  |  |  |  |  |
| На главную <mark>Визуализация   Настройка  </mark> Привязки   Помощь                                                     |                                                |  |  |  |  |  |  |  |
|                                                                                                    |                                                |  |  |  |  |  |  |  |
| DevLink                                                                                                    | Небалансная •<br>Тип передачи                  |  |  |  |  |  |  |  |
| Диагностика                                                                                                    | $ 1 -$<br>Длина адресного поля                 |  |  |  |  |  |  |  |
| <b>Управление</b><br><b>В Драйвера</b>                                                                                   | Длина общего адреса<br>1 байт •<br><b>ASDU</b> |  |  |  |  |  |  |  |
| <b>EG MЭК870-5-101ПУ</b><br><b>В</b> Настройка                                                                           | Длина причины<br>1 байт •<br>передачи          |  |  |  |  |  |  |  |
| <b>E</b> Жаналы<br>⊟ Жанал 1                                                                                             | Длина адреса объекта<br>1 байт -<br>информации |  |  |  |  |  |  |  |
| <b>Ө⊖ СОМ-порт</b>                                                                                                    | Количество попыток<br>5                        |  |  |  |  |  |  |  |
| <b>В</b> Настройка                                                                                                    | Применить                                      |  |  |  |  |  |  |  |
| <b>Диагностика</b>                                                                                                    | Добавить КП                                    |  |  |  |  |  |  |  |
| ⊟ Протокол                                                                                                    | Удалить канал                                  |  |  |  |  |  |  |  |
| <b>М</b> Настройка                                                                                                    |                                                |  |  |  |  |  |  |  |
| $\bullet$ KII                                                                                                    |                                                |  |  |  |  |  |  |  |
| Готово<br>Местная интрасеть                                                                                              |                                                |  |  |  |  |  |  |  |

Рисунок 3.5 – Добавление КП

· Нажмите на кнопку *«Добавить КП»*. В результате будет произведено добавление КП. Дерево объектов будет обновлено. Папка «КП» канала должна содержать поддерево, относящееся к новому КП (рисунок 3.6).

Имя каждого КП для уникальности содержит постфикс, содержащий порядковый номер КП:  $K<sub>II</sub>$  X, где Х – порядковый номер КП.

Для добавления очередного КП необходимо повторить вышеперечисленные действия.

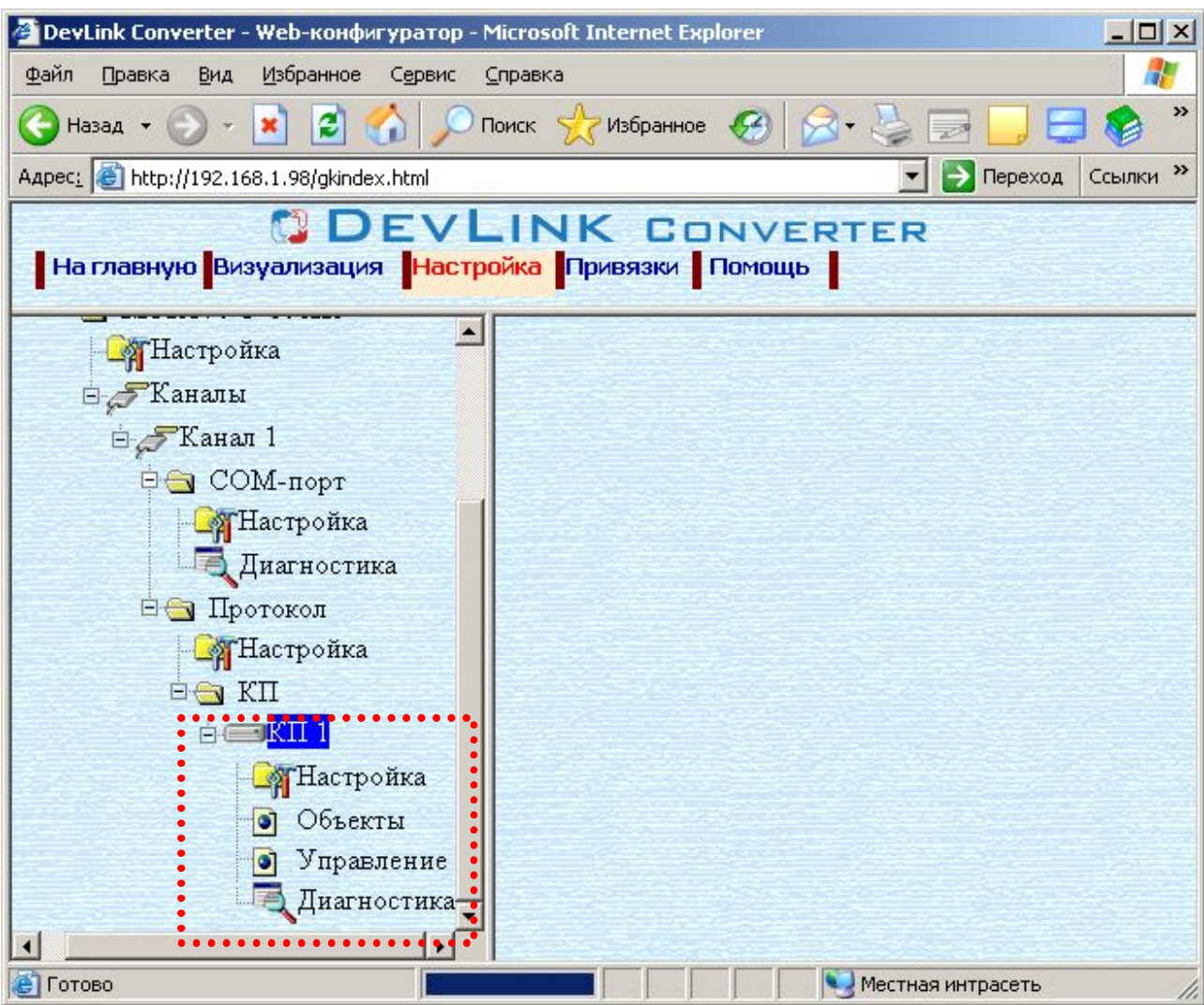

Рисунок 3.6 – Поддерево нового КП канала драйвера

## <span id="page-12-0"></span>**508 Удаление КП**

Для удаления КП необходимо выполнить следующие действия:

- · Перейдите на страницу «Настройка» Web-конфигуратора
- · Выберите в дереве объектов папку «Настройка» нужного КП канала драйвера (рисунок 3.7).
- · В результате в правом фрейме (фрейм «Настройка») конфигуратора появится элемент кнопка «Удалить КП»
- · Нажмите на кнопку «Удалить КП». В результате будет произведено удаление КП. В результате поддерево объектов КП будет удалено и произойдёт переименование всех других КП драйвера при их наличии.

## **QDEVLINK®- P200/P300**

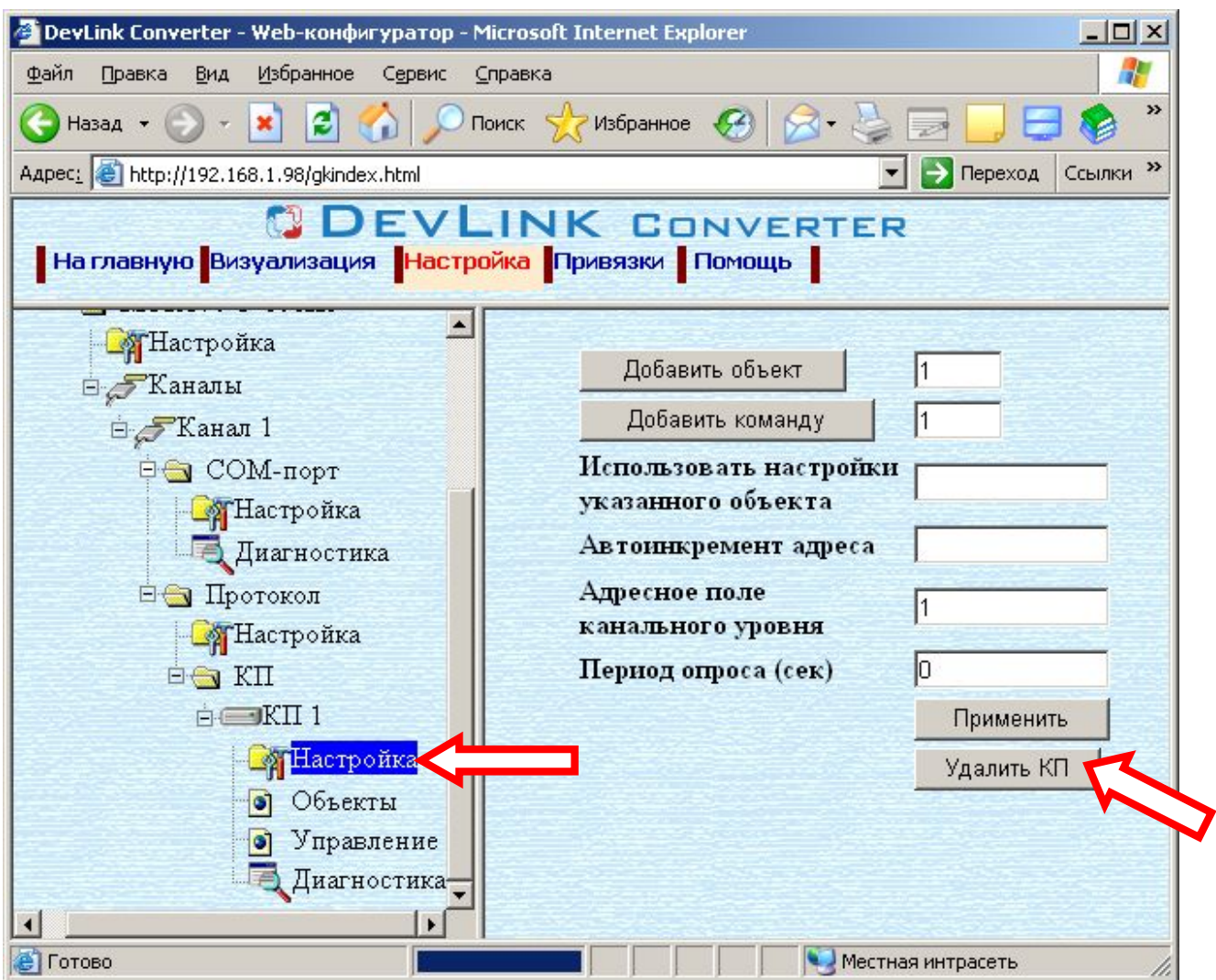

Рисунок 3.7 – Удаление КП

## <span id="page-13-0"></span>**509 Добавление объекта информации \*команды)**

Для добавления *объекта* (команды) в КП драйвера необходимо выполнить следующие действия:

- · Перейдите на *страницу «Настройка»* Web-конфигуратора
- · Выберите в дереве объектов *папку «Настройка»* протокола драйвера нужного КП (рисунок 3.8).

В результате в правом фрейме (фрейм «Настройка») конфигуратора появится элементы кнопка *«Добавить объект», «Добавить команду», «Использовать настройки указанного объекта», «Автоинкремент адреса» и* другие элементы управления для настройки канала

· Если нужно создавать объекты с настройками, аналогичными уже созданного объекта, введите в элемент *«Использовать настройки указанного объекта»* номер необходимого объекта. Если нужно создавать объекты по умолчанию, элемент *«Использовать настройки указанного объекта»* должен содержать 0 (ноль) или быть пустым.

Для применения значения *«Использовать настройки указанного объекта»* нажмите кнопку «Применить».

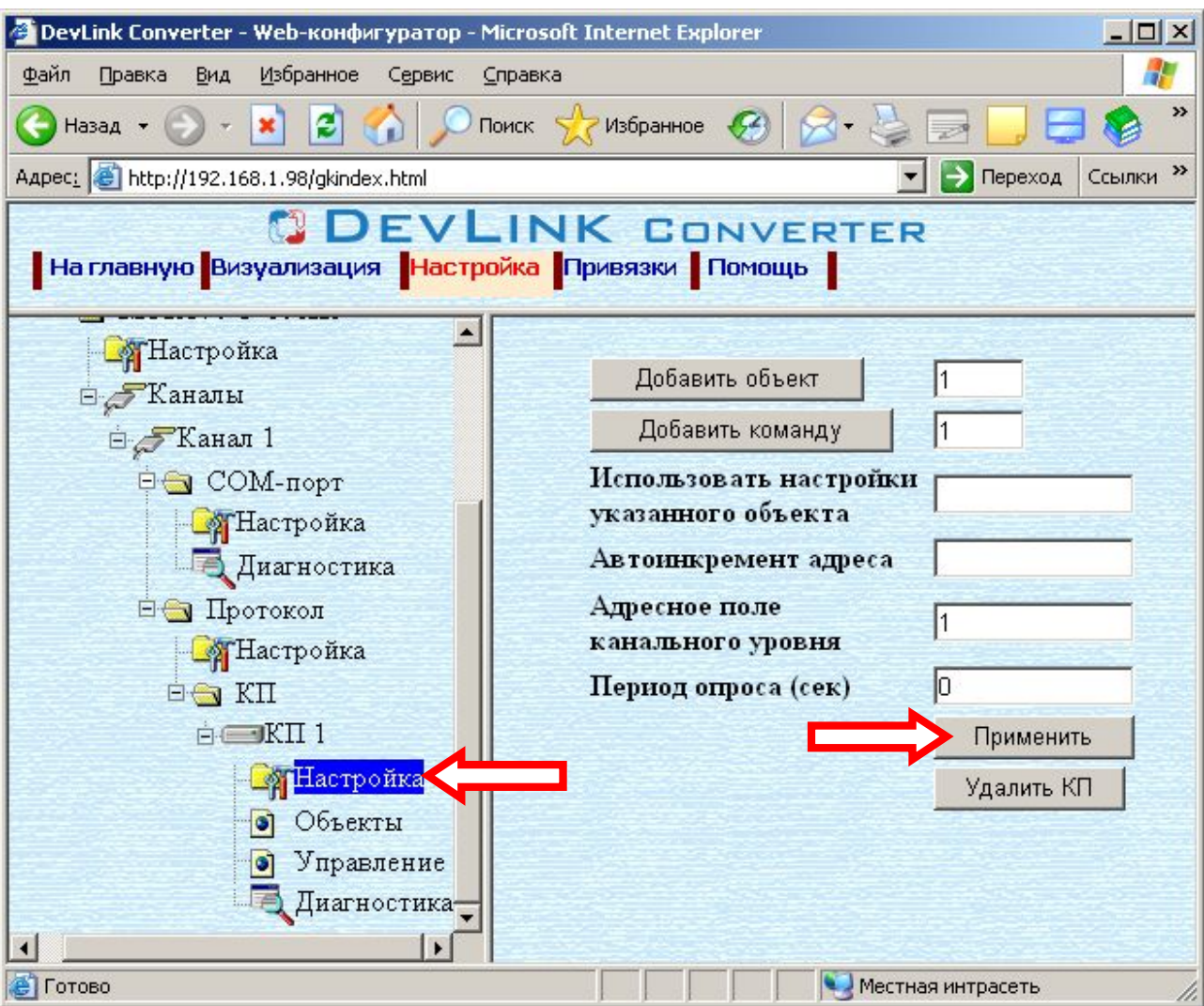

Рисунок 3.8 - Добавление объекта информации (команды) в канал

- Для использования автоматической инкрементации адреса в элемент управления «Авто-инкремент адреса» введите начальный адрес и нажмите кнопку «Применить».
- Введите в поле ввода, расположенное справа от кнопки «Добавить объект...», необходимое количество новых объектов. Число должно быть от 1 до 1000 включительно
- Нажмите на кнопку «Добавить объект» или «Добавить команду». В результате будет произведено добавление в канал соответствующего количества новых объектов информации или команд. Дерево объектов будет обновлено. Папка «Объекты» канала драйвера должна содержать новые объекты информации

Имя каждого объекта информации для уникальности содержит постфикс, содержащий порядковый номер прибора в канале:

Объект\_Х для объектов или Команда\_Х для команд,

где X - порядковый номер объекта информации или команды в КП.

## **NDEVLINK®- P200/P300**

## <span id="page-15-0"></span>**508 Удаление объекта информации \*команды)**

Для удаления объекта из канала необходимо выполнить следующие действия:

- · Перейдите на *страницу «Настройка»* Web-конфигуратора
- · Выберите в дереве лист «Объекты» или «Управление» (в зависимости от того, какие объекты нужно удалять) (рисунок 3.9). В результате в верхней части правого фрейма конфигуратора появится таблица, содержащая список существующих объектов (команд)

| C DevLink Converter - Web-конфигуратор - Windows Internet Explorer<br>$\Box$ D $\mathbf{x}$                                                                                                    |                              |                         |          |                |                                                      |                         |  |  |  |  |
|----------------------------------------------------------------------------------------------------|------------------------------|-------------------------|----------|----------------|------------------------------------------------------|-------------------------|--|--|--|--|
| $\blacktriangleright$ $\blacklozenge$ $\blacktriangleright$ $\blacktriangleright$ $\blacktriangler$<br>- م<br><sup>2</sup> http://192.168.10.68/gkindex.html |                              |                         |          |                |                                                      |                         |  |  |  |  |
| Вид<br>Правка<br>Файл                                                                                                    | Избранное Сервис Справка     |                         |          |                |                                                      |                         |  |  |  |  |
| ☆ ☆<br>☆ - 同 - ● - By CroaHицa - © Сервис -<br>DevLink Converter - Web-конфигуратор                                                                                                    |                              |                         |          |                |                                                      |                         |  |  |  |  |
|                                                                                                    |                              |                         |          |                |                                                      |                         |  |  |  |  |
| <b>DEVLINK CONVERTER</b><br>  На главную <mark>Визуализация    Настройка    Привязки    Помощь  </mark>                                                                                                    |                              |                         |          |                |                                                      |                         |  |  |  |  |
| <b>EN HUCTPOTTEE</b>                                                                                                    |                              |                         |          |                |                                                      |                         |  |  |  |  |
| $\blacktriangle$<br><b>- Каналы</b>                                                                                                    | ∪оъект ∠                     |                         |          |                | Текущее значение Опрос Идентификатор типа Anpec ASDU | Ад-<br>$\overline{101}$ |  |  |  |  |
| Драйвер самодиагностики                                                                                                    | Объект 3                     | 0                       |          |                |                                                      |                         |  |  |  |  |
| <b>Диагностика</b>                                                                                                    | Объект 4                     |                         |          |                |                                                      | 103                     |  |  |  |  |
| МНастройка                                                                                                    | Объект 5                     |                         |          | O              |                                                      | 10 <sup>2</sup>         |  |  |  |  |
| MHK870-5-101ITY                                                                                                    | Объект 6                     |                         |          | 0              | 3                                                    | 105                     |  |  |  |  |
| МНастройка                                                                                                    | Объект 7                     | $\overline{0}$          |          | 0              | 3                                                    | 106                     |  |  |  |  |
| <b>- Каналы</b>                                                                                                    | Объект 8                     | $\overline{0}$          |          | $\overline{0}$ | 3                                                    | 107                     |  |  |  |  |
| Б. Жанал 1                                                                                                    | Объект 9                     | 1                       |          | 0              | 3                                                    | 108                     |  |  |  |  |
| <b>□ COM-порт</b>                                                                                                    | Объект 10                    |                         |          | 0              | 3                                                    | 109                     |  |  |  |  |
| <b>В</b> Настройка                                                                                                    | Объект 11                    | $\overline{0}$<br>n     |          | 0              | 3                                                    | 11C                     |  |  |  |  |
| <b>Диагностика</b>                                                                                                    | Объект 12<br>$O0$ rekt 13  1 |                         |          | Ō<br>$\Omega$  | $\overline{\mathbf{3}}$                              | 111                     |  |  |  |  |
| ⊟ Протокол                                                                                                    |                              |                         |          |                |                                                      | $\frac{112}{1}$         |  |  |  |  |
| FHacrpoйка                                                                                                    | Записать                     |                         |          |                |                                                      |                         |  |  |  |  |
| $\Box$ KII                                                                                                    | в группу                     | Имя                     | Значение |                | Удалить из таблицы                                   |                         |  |  |  |  |
| $H = 1K$                                                                                                    |                              | Текущее                 |          |                | Записать в таблицу                                   |                         |  |  |  |  |
| МНастройка                                                                                                    | П                            | значение                |          |                |                                                      |                         |  |  |  |  |
| Объекты<br>$\bullet$                                                                                                    | П                            | Опрос                   | ⊽        |                |                                                      |                         |  |  |  |  |
| • Управление<br>Диагностика                                                                                                    | П                            | Идентификатор 0<br>типа |          |                | Применить                                            |                         |  |  |  |  |
| $\overline{\mathbf{A}}$                                                                                                    | п                            | <b>Адрес ASDU</b>       | 3        |                |                                                      |                         |  |  |  |  |
| • Местная интрасеть<br>$+100%$ +<br>Готово                                                                                                    |                              |                         |          |                |                                                      |                         |  |  |  |  |

Рисунок 3.9 – Удаление объекта информации

- · В таблице выделите все необходимые объекты (команды) для удаления
- · Нажмите на кнопку *«Удалить из таблицы».* В результате будет произведено визуальное удаление объектов из таблицы.
- · После чего можно приступать к настройке следующего объекта или группы объектов в данной таблице или продолжить удаление.
- Нажмите кнопку «Применить», чтобы применить сделанные в таблице изменения.

## <span id="page-16-0"></span>**50; Конфигурирование драйвера**

### 3.9.1 Конфигурирование COM-порта

К параметрам настройки COM-порта относятся:

- <span id="page-16-1"></span>· Номер COM-порта
- · Скорость обмена
- · Количество бит данных
- · Количество стоповых бит
- · Чётность
- · Режим работы COM-порта
- · Ожидание ответа (мс).

Для установки параметров настройки COM-порта выполните следующие действия:

- · Перейдите на *страницу «Настройка»* Web-конфигуратора
- · Выберите в дереве объектов *папку «Настройка»* COM-порта нужного канала драйвера (рисунок 3.10).

В результате в правом фрейме (фрейм «Настройка») конфигуратора появятся соответствующие элементы управления для настройки COM-порта.

· Задайте необходимые настройки и для их применения нажмите кнопку «Применить» (рисунок 3.10).

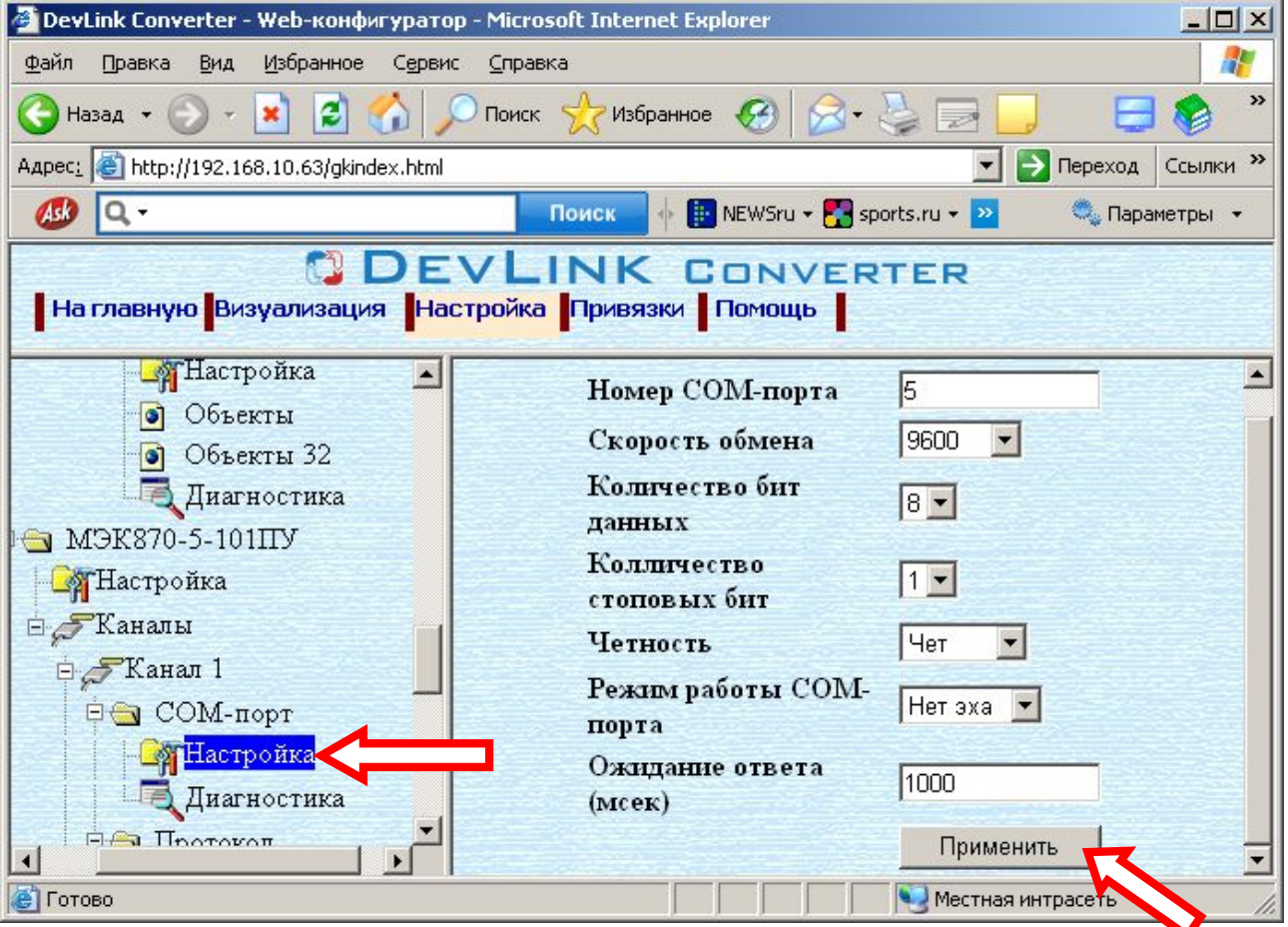

Рисунок 3.10 – Настройка COM-порта

## CDEVLINK®- P200/P300

### 3.9.2 Конфигурирование протокольной части

Параметр настройки протокольной части канала:

- <span id="page-17-0"></span>· Тип передачи (определено в ГОСТ Р МЭК 870-5-101-2006)
- · Длина адресного поля (канальный уровень) (определено в ГОСТ Р МЭК 870-5- 101-2006)
- · Длина общего адреса ASDU (определено в ГОСТ Р МЭК 870-5-101-2006)
- · Длина причины передачи (определено в ГОСТ Р МЭК 870-5-101-2006)
- · Длина адреса объекта информации (определено в ГОСТ Р МЭК 870-5-101-2006)
- · Количество попыток. Количество попыток передачи данных.

Для установки параметров настройки *протокольной части* выполните следующие действия:

- · Перейдите на *страницу «Настройка»* Web-конфигуратора
- · Выберите в дереве объектов *папку «Настройка» протокола* нужного канала драйвера (рисунок 3.11).

В результате в правом фрейме (фрейм «Настройка») конфигуратора появятся соответствующие элементы управления

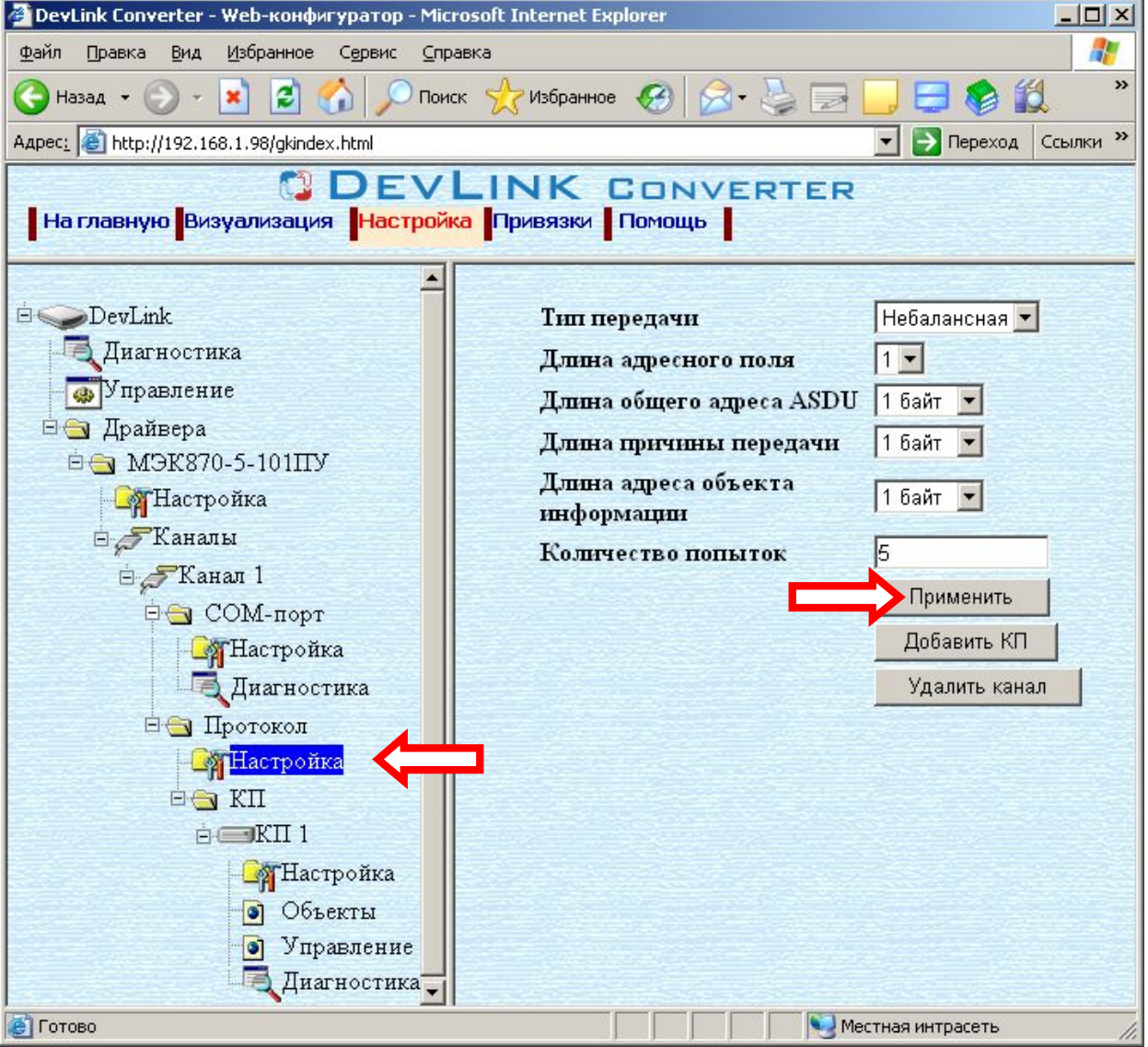

Рисунок 3.11 – Настройка протокола

· С помощью элементов управления задайте необходимые установки и нажмите кнопку «Применить» (рисунок 3.11).

## <span id="page-18-0"></span>3.9.3 Конфигурирование КП

Параметры настройки КП:

- Адресное поле канального уровня (в ГОСТ Р МЭК 870-5-101-2006)
- Период опроса в (сек) Параметр, характеризующий период с которым производится опрос КП при отсутствии спорадических данных на КП. В случае если спорадические данные есть - опрос будет производиться без таймаута. Если установлен 0 опрос также будет производиться без таймаута.

Для установки параметров настройки КП выполните следующие действия:

- Перейдите на страницу «Настройка» Web-конфигуратора
- Выберите в дереве объектов лалку «Настройка» КП нужного КП (рисунок 3.12). В результате в правом фрейме (фрейм «Настройка») конфигуратора появятся соответствующие элементы управления
- С помошью элементов управления задайте необходимые установки и нажмите кнопку «Применить».

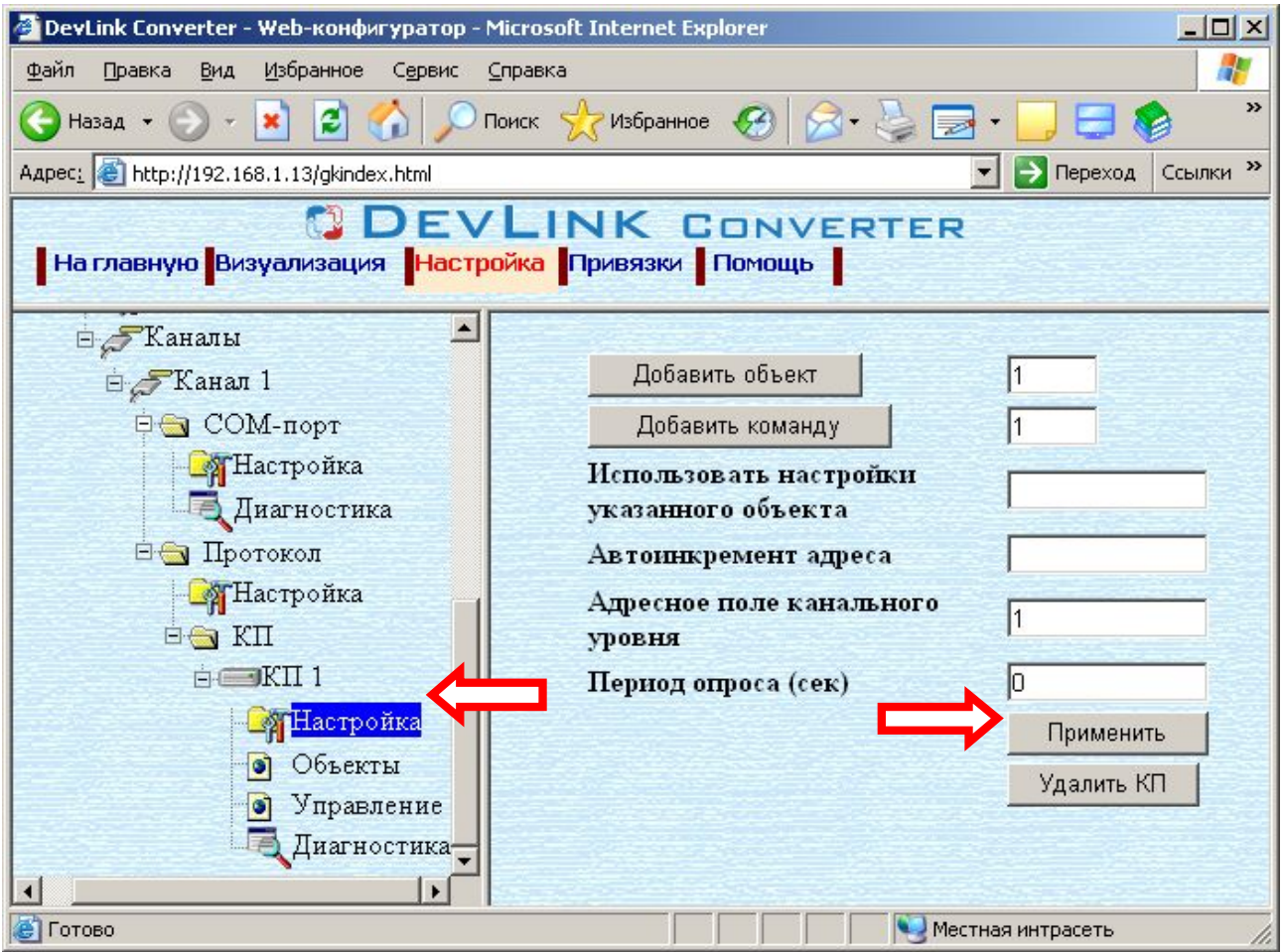

Рисунок 3.12 - Настройка КП

## <span id="page-18-1"></span>3.9.4 Конфигурирование объекта информации

Параметр настройки объекта информации:

- Текущее значение объекта информации
- Идентификатор типа (определено в ГОСТ Р МЭК 870-5-101-2006) определяет тип в котором будет производиться процедура обратной передачи данных (в случае изменения значения либо статуса тега). При отсутствии процедуры обратной передачи данных идентификатор типа должен быть установлен в 0.

## **NDEVLINK®- P200/P300**

- · Адрес ASDU (определено в ГОСТ Р МЭК 870-5-101-2006)
- · Адрес объекта информации (определено в ГОСТ Р МЭК 870-5-101-2006)
- · Начало шкалы (применяется в случае нормализованных данных)
- · Конец шкалы (применяется в случае нормализованных данных)
- · Множитель (применяется в случае масштабированных данных определено в ГОСТ Р МЭК 870-5-101-2006)

Для установки параметров настройки *объекта информации* выполните следующие действия:

- · Перейдите на *страницу «Настройка»* Web-конфигуратора.
	- Выберите в дереве лист «Объекты» (рисунок 3.13) В результате в верхней части правого фрейма конфигуратора появится таблица, содержащая список существующих объектов и в нижней части – соответствующие элементы управления.

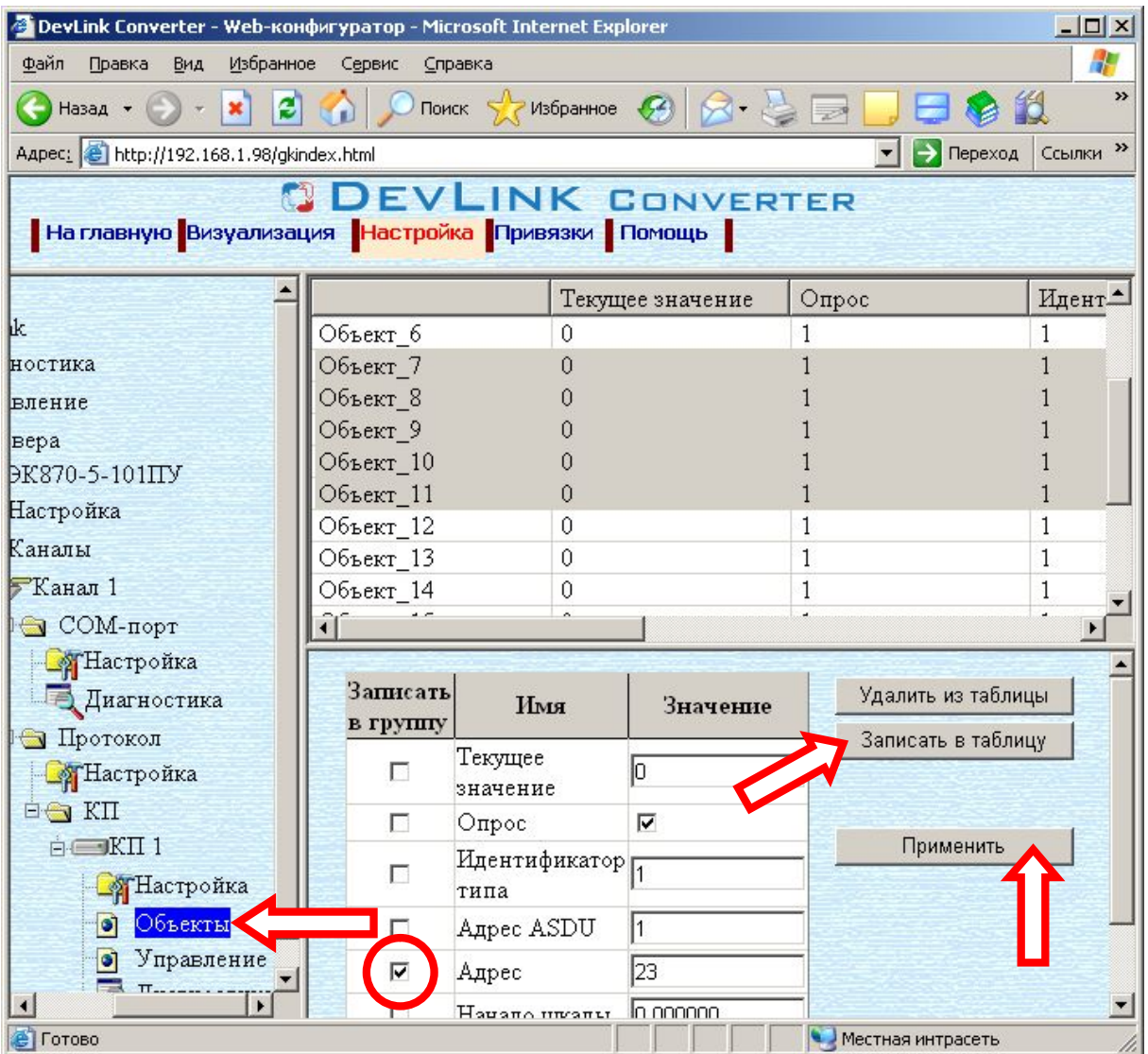

Рисунок 3.13 - Настройка объекта информации

- В таблице выделить строки, соответствующие нужным объектам.
- · (При групповом изменении) Установить галочки «Записать в группу» у свойств для группового изменения в нижней части фрейма.
- · Задать нужные значения свойств с помощью специальных элементов управления в нижней части фрейма.
- · Нажать кнопку «Записать в таблицу», в результате чего данные занесутся в таблицу.
- · После чего можно приступать к настройке следующего объекта или группы объектов в данной таблице.
- · Для применения всех изменений в таблице необходимо нажать кнопку «Применить».

### <span id="page-20-0"></span>3.9.5 Конфигурирование команды

Параметр настройки объекта информации:

- · Текущее состояние команды (1 команда активна, 0 команда неактивна)
- · Опрос
- · Идентификатор типа команды (определено в ГОСТ Р МЭК 870-5-101-2006)
- · Адрес ASDU (определено в ГОСТ Р МЭК 870-5-101-2006)
- · Адрес группы (определено в ГОСТ Р МЭК 870-5-101-2006)
- · Период активации команды (в секундах) (период с которым будет производиться активация команды, при задании периода 0, активация будет производиться по записи в тег текущего состояния команды 1)

Для установки параметров настройки *объекта информации* выполните следующие действия:

- · Перейдите на *страницу «Настройка»* Web-конфигуратора.
- · Выберите в дереве лист «Управление» (рисунок 3.14) В результате в верхней части правого фрейма конфигуратора появится таблица, содержащая список существующих объектов и в нижней части – соответствующие элементы управления.
- В таблице выделить строки, соответствующие нужным объектам.
- · (При групповом изменении) Установить галочки «Записать в группу» у свойств для группового изменения в нижней части фрейма.
- · Задать нужные значения свойств с помощью специальных элементов управления в нижней части фрейма.
- · Нажать кнопку «Записать в таблицу», в результате чего данные занесутся в таблицу.
- · После чего можно приступать к настройке следующего объекта или группы объектов в данной таблице.
- · Для применения всех изменений в таблице необходимо нажать кнопку «Применить».

## **CDEVLINK®- P200/P300**

| $  \sqrt{2}$<br><b>DevLink Converter - Web-конфигуратор - Microsoft Internet Explorer</b>               |                     |                               |                 |       |                     |  |  |  |  |
|----------------------------------------------------------------------------------------------------|---------------------|-------------------------------|-----------------|-------|---------------------|--|--|--|--|
| A,<br>Файл<br>Избранное<br>Сервис<br>Справка<br>Правка<br>Вид                                           |                     |                               |                 |       |                     |  |  |  |  |
| »<br>Поиск X Избранное 8 2 - В<br>$ \boldsymbol{z} $<br>$\pmb{\times}$<br>Назад - - -                   |                     |                               |                 |       |                     |  |  |  |  |
| Aapec: 6 http://192.168.1.98/gkindex.html<br>Ссылки <sup>»</sup><br>→ Переход<br>▾                      |                     |                               |                 |       |                     |  |  |  |  |
| <b>DEVLINK CONVERTER</b><br>  На главную <mark>Визуализация   Настройка  </mark> Привязки   Помощь      |                     |                               |                 |       |                     |  |  |  |  |
|                                                                                                    |                     |                               | Текущее состоян | Опрос | Идентификатор ти.   |  |  |  |  |
| k                                                                                                    | Команда 1           | $\Omega$                      |                 | 1     | 100                 |  |  |  |  |
| ностика                                                                                                 | Команда 2           | 0                             |                 | 1     | 100                 |  |  |  |  |
| вление                                                                                                  | Команда 3           | 0                             |                 |       | 100                 |  |  |  |  |
| вера                                                                                                    | Команда_4           | 0                             |                 |       | 100                 |  |  |  |  |
| BK870-5-101ITY                                                                                          | Команда 5           |                               |                 |       | 100                 |  |  |  |  |
| Настройка                                                                                               | Команда б           |                               |                 |       | 100                 |  |  |  |  |
| Каналы                                                                                                  | Команда 7           |                               |                 |       | 100                 |  |  |  |  |
|                                                                                                    | Команда 8           | n                             |                 |       | 100                 |  |  |  |  |
| <b>Жанал</b> 1                                                                                          | Команда 9<br>$\sim$ | 0                             |                 | 1     | 100<br>$-0.0$       |  |  |  |  |
| COM-порт                                                                                                | ïÎ                  |                               |                 |       |                     |  |  |  |  |
| <b>В</b> Настройка                                                                                      | Jaimtaib            | Имя                           | Значение        |       | удалить из таолицы  |  |  |  |  |
| <b>Диагностика</b>                                                                                      | в группу            |                               |                 |       | Записать в таблицу  |  |  |  |  |
| Протокол                                                                                                | г                   | Текущее<br>состояние          | Iо              |       |                     |  |  |  |  |
| <b>В</b> Настройка                                                                                      | г                   | Опрос                         | ⊽               |       |                     |  |  |  |  |
| <b>EGKII</b><br><b>BE</b> JKII 1                                                                        | г                   | Идентификатор<br>типа команды | 100             |       | Применить           |  |  |  |  |
| МНастройка                                                                                              | г                   | Aдрес ASDU                    | l1              |       |                     |  |  |  |  |
| Объекты<br>$\bullet$                                                                                    | ⊽                   | Адрес группы                  | $\overline{12}$ |       |                     |  |  |  |  |
| Управление<br>$\bullet$<br>$\blacksquare$ $\blacksquare$ $\ldots$ $\ldots$<br>٠<br>$\blacktriangleleft$ | г                   | Период<br>активации           | O               |       |                     |  |  |  |  |
| <b>В</b> Готово                                                                                         |                     |                               |                 |       | • Местная интрасеть |  |  |  |  |

Рисунок 3.14 - Настройка команд управления

## <span id="page-22-0"></span>**6 ДИАГНОСТИКА**

В процессе функционирования драйвер формирует диагностическую информацию о своей работе. Просмотр диагностической информации драйвера производится в основном режиме работы драйвера с помощью Web-конфигуратора.

## $\overset{\mathbf{d}}{\mathbf{P}}$  Внимание!

Просмотр диагностической информации драйвера осуществляются в Web**конфигураторе на** *странице «Визуализация»***0** 

К диагностической информации протокольной части драйвера относится:

• Флаг наличия связи.

К диагностической информации модуля COM-порта драйвера относится:

- · Прочитано байт в секунду количество прочитанных из COM-порта байт в секунду
- Записано байт в секунду количество записанных в СОМ-порт байт в секунду
- · Прочитано пакетов в секунду количество прочитанных из COM-порта пакетов в секунду
- · Записано пакетов в секунду количество записанных в COM-порт пакетов в секунду.

## <span id="page-24-0"></span>**5 ПРИЛОЖЕНИЕ А**

## <span id="page-24-1"></span>5.1 Описание профиля протокола МЭК 60870-5-101-2006

Выбранные параметры обозначаются в белых прямоугольниках следующим образом:

- $\Box$  Функция или ASDU не используется
- Функция или ASDU используется в качестве стандартной (по умолчанию)
- **T** Функция или ASDU используется в обратном режиме
- **D** Функция или ASDU используется как в стандартном, так и в обратном режиме

### **Система или устройство**

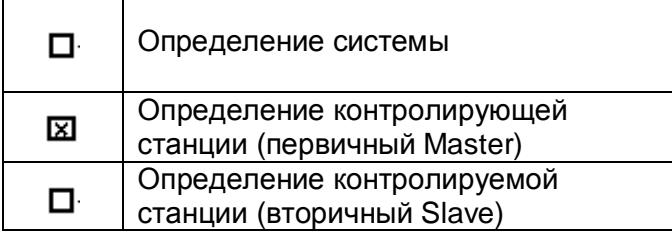

### **Конфигурация сети \*параметр, характерный для сети)**

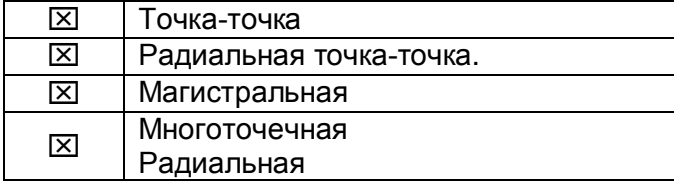

## **Физический уровень \*параметр, характерный для сети)**

*Скорости передачи (направление управления)* 

Несимметричные цепи обмена V.24/V.28. Стандартные

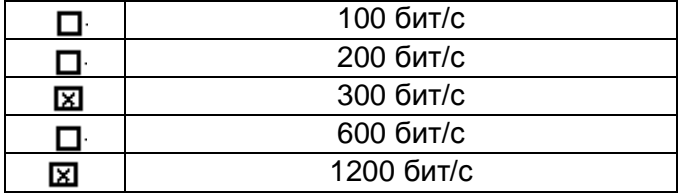

Несимметричные цепи обмена V.24/V.28. Рекомендуемые при скорости >1200 бит/с.

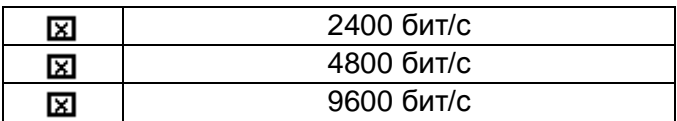

### Симметричные цепи обмена X.24/X.27.

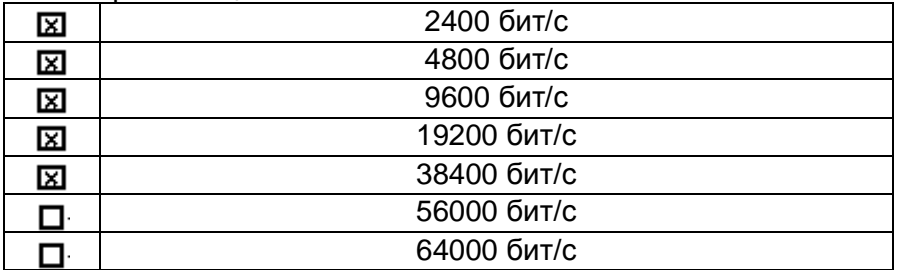

## CDEVLINK®- P200/P300

#### *Скорости передачи (направление контроля)*  Несимметричные цепи обмена V.24/ V.28. Стандартные

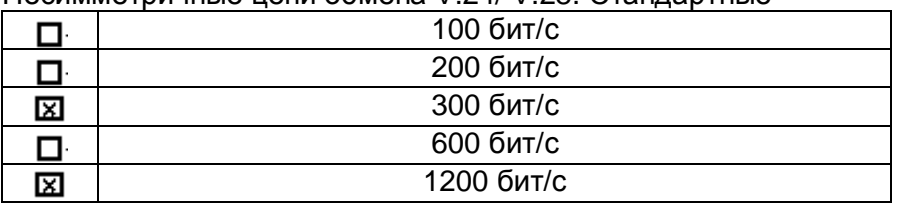

Несимметричные цепи обмена V.24/V.28. Рекомендуемые при скорости >1200 бит/с

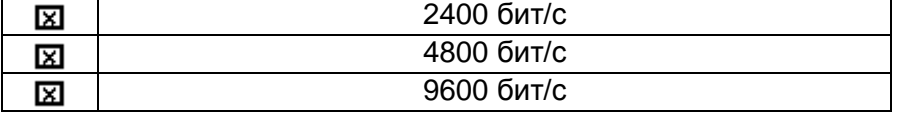

Симметричные цепи обмена X.24/X.27.

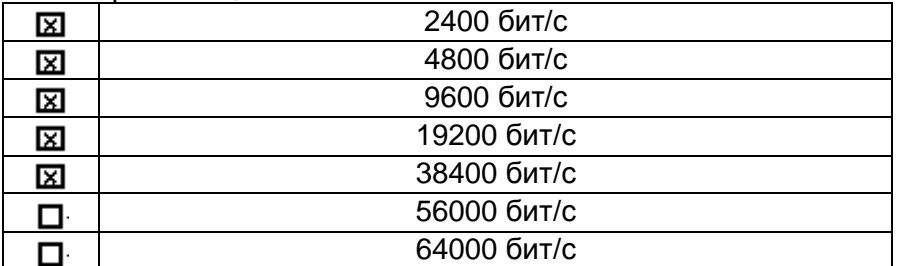

## **Канальный уровень \*параметр, характерный для сети)**

*Формат кадра FТ 1.2, управляющий символ 1 и время ожидания события (тайм-аут) используются только в настоящем стандарте.* 

Передача по каналу

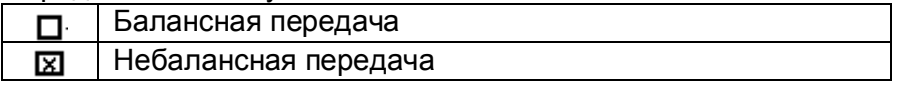

### Адресное поле в канале

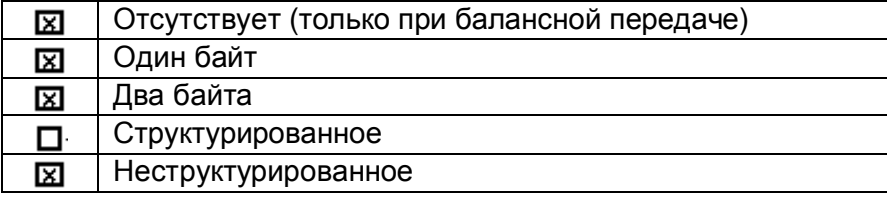

Длина кадра

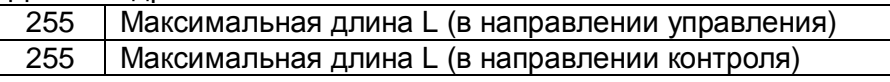

При использовании небалансного канального уровня следующие типы ASDU возвращаются при сообщениях класса 2 (низкий приоритет) с указанием причины передачи:

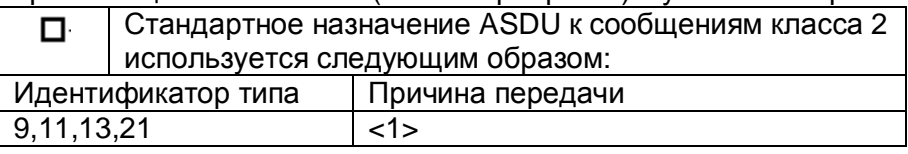

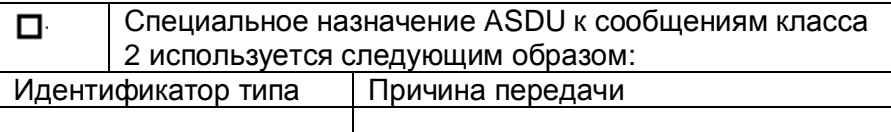

## Прикладной уровень

## Режим передачи для данных прикладного уровня

Режим 1 (первый младший байт), как определено в 4.10 ГОСТ Р МЭК 870-5-4, используется только в настоящем стандарте.

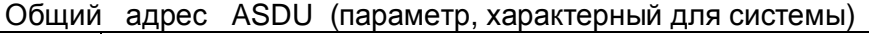

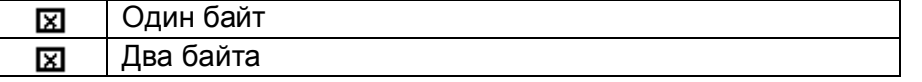

Адрес объекта информации (параметр, характерный для системы)

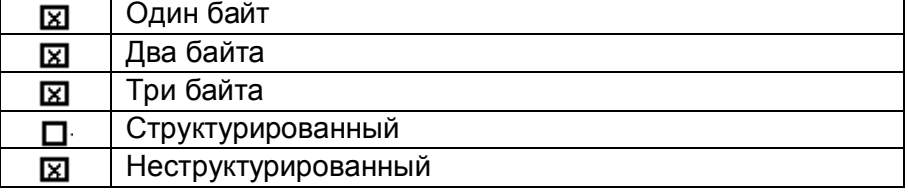

Причины передачи (параметр, характерный для системы)

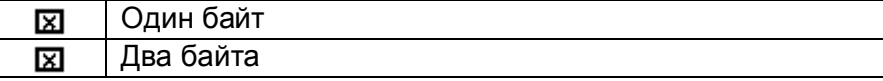

### Выбор стандартных ASDU

Информация о процессе в направлении контроля

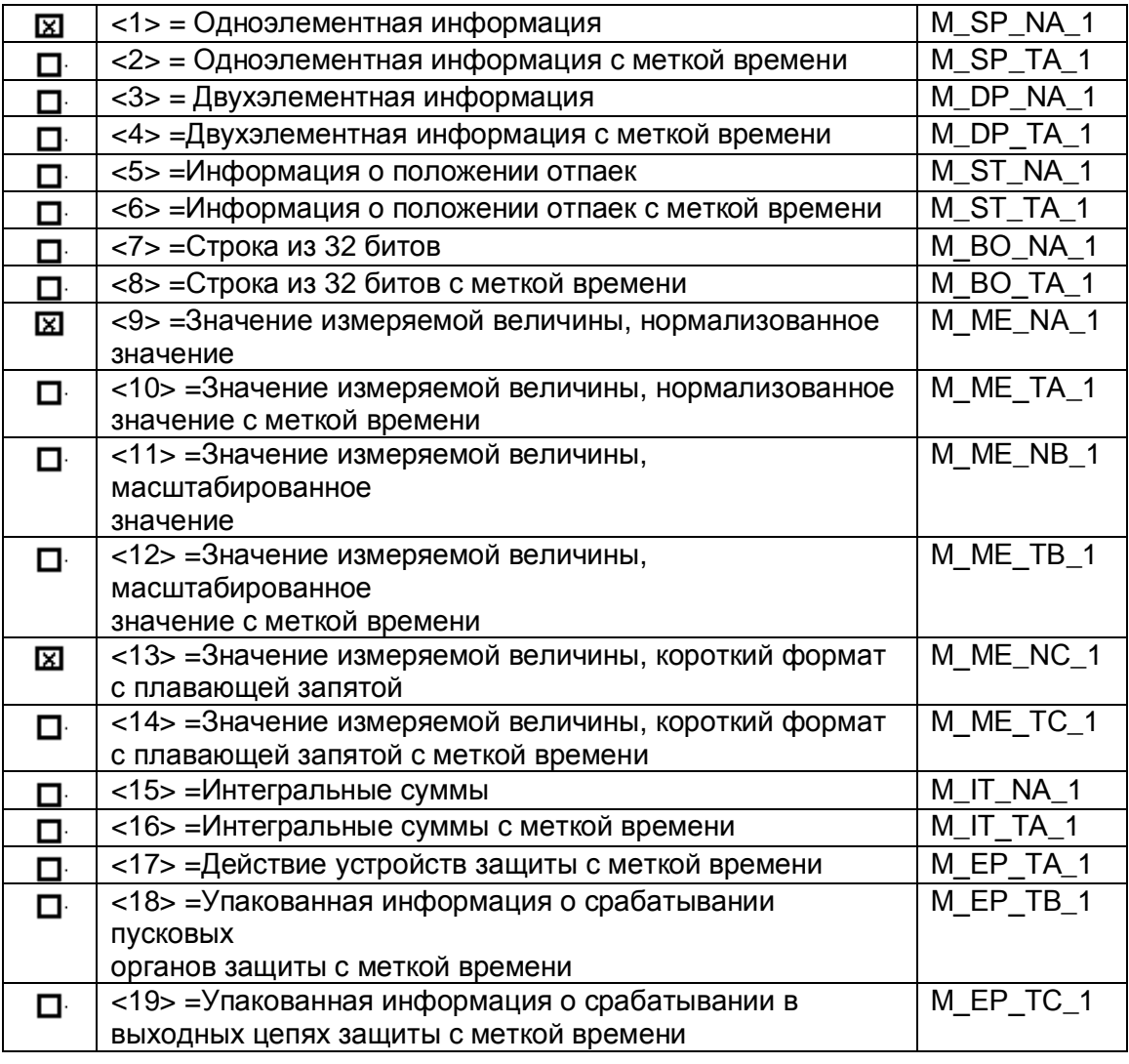

## **CDEVLINK®- P200/P300**

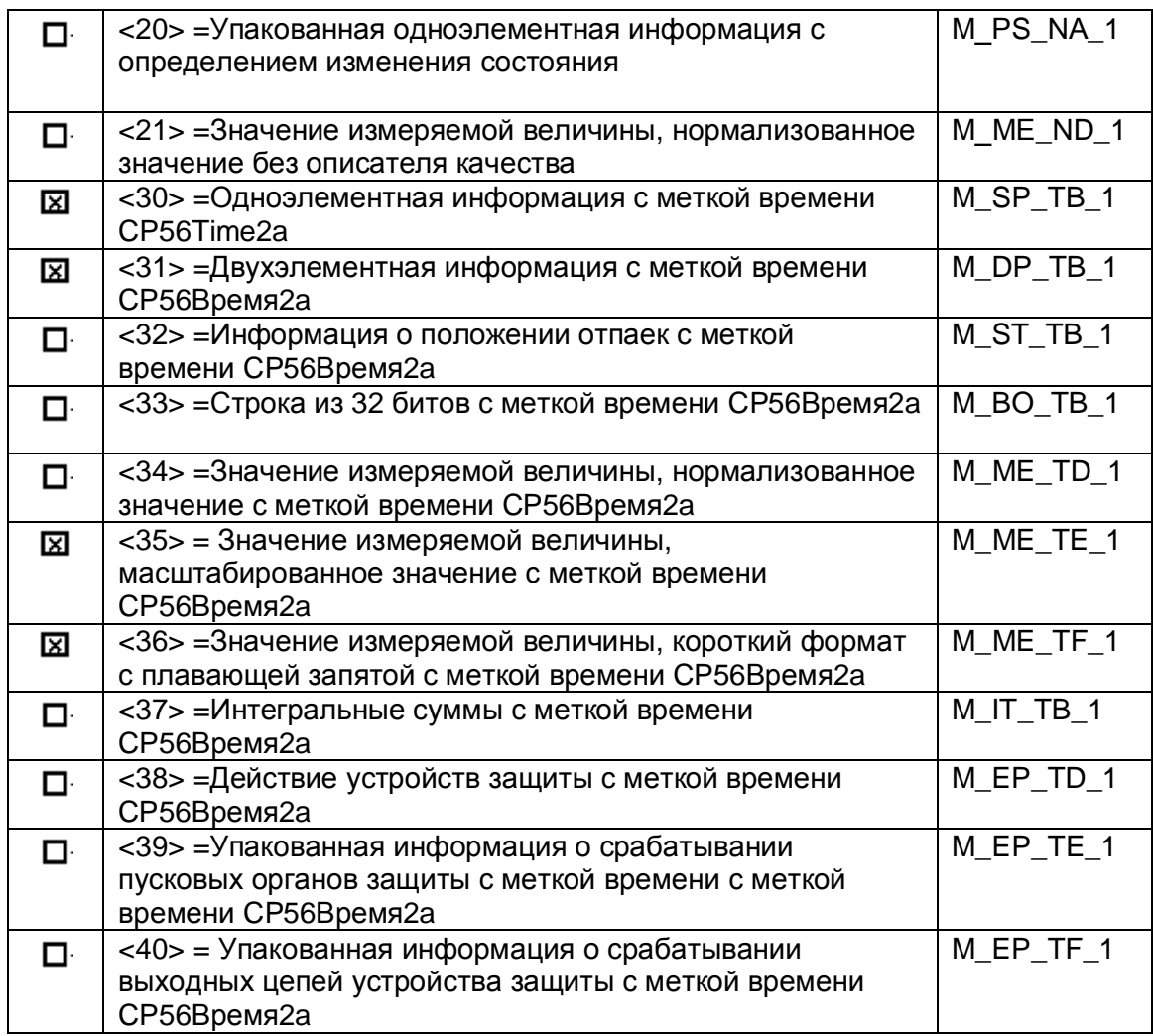

Информация о процессе в направлении управления

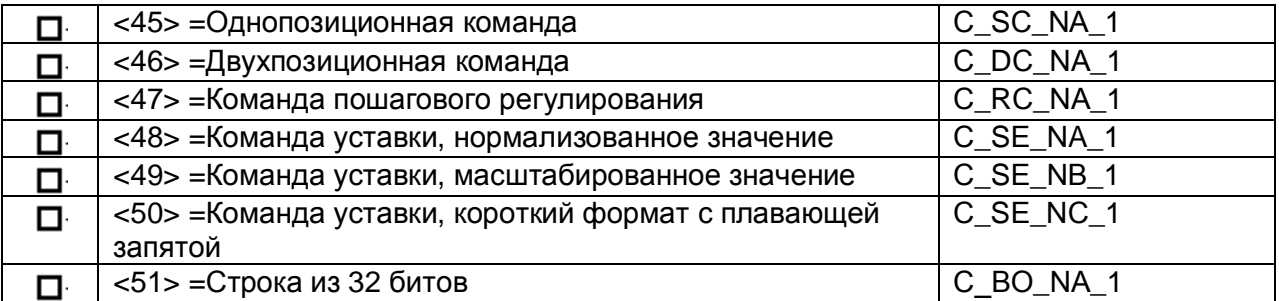

## Информация о системе в направлении контроля

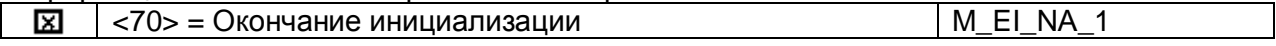

## Информация о системе в направлении управления

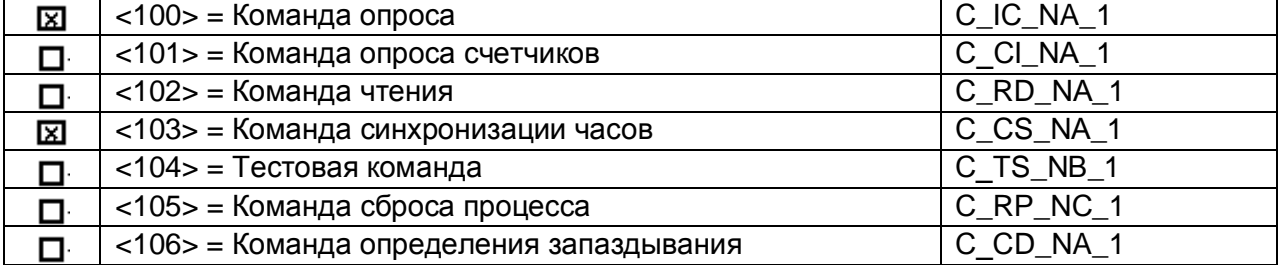

## Передача параметра в направлении управления

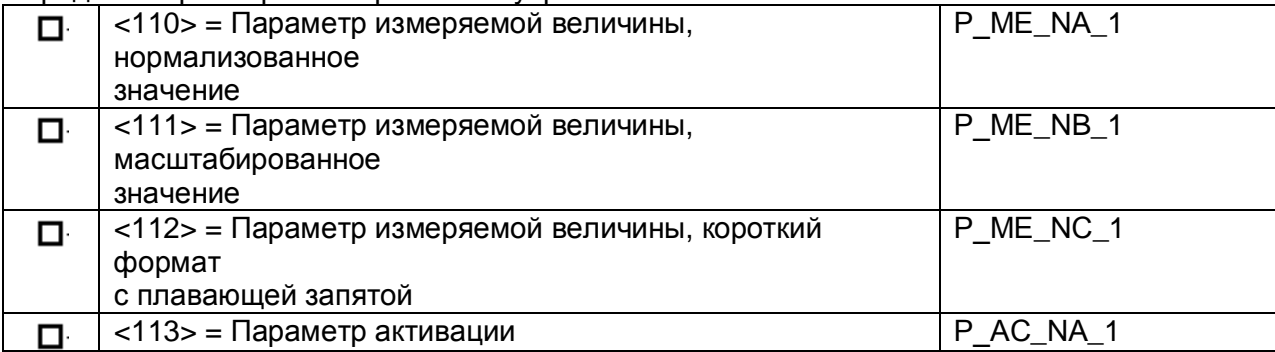

### Пересылка файла

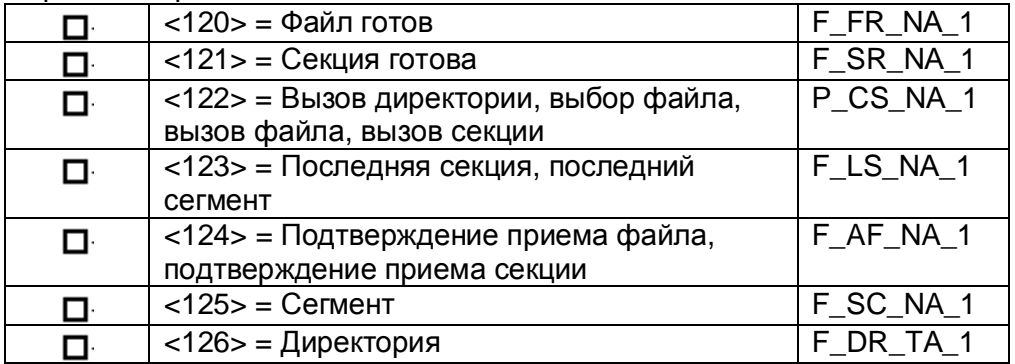

## Назначение идентификатора типа и причины передачи

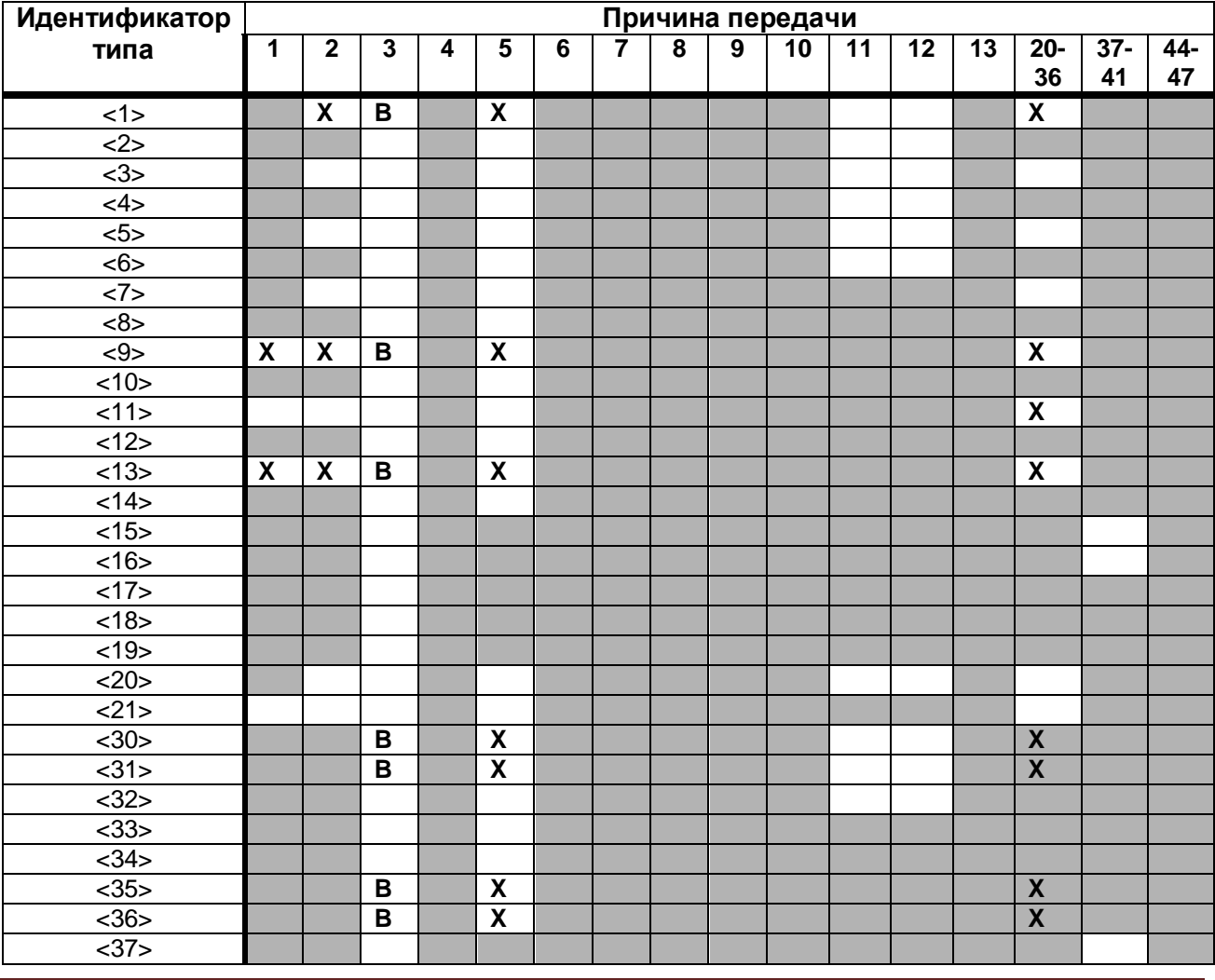

## **QDEVLINK®- P200/P300**

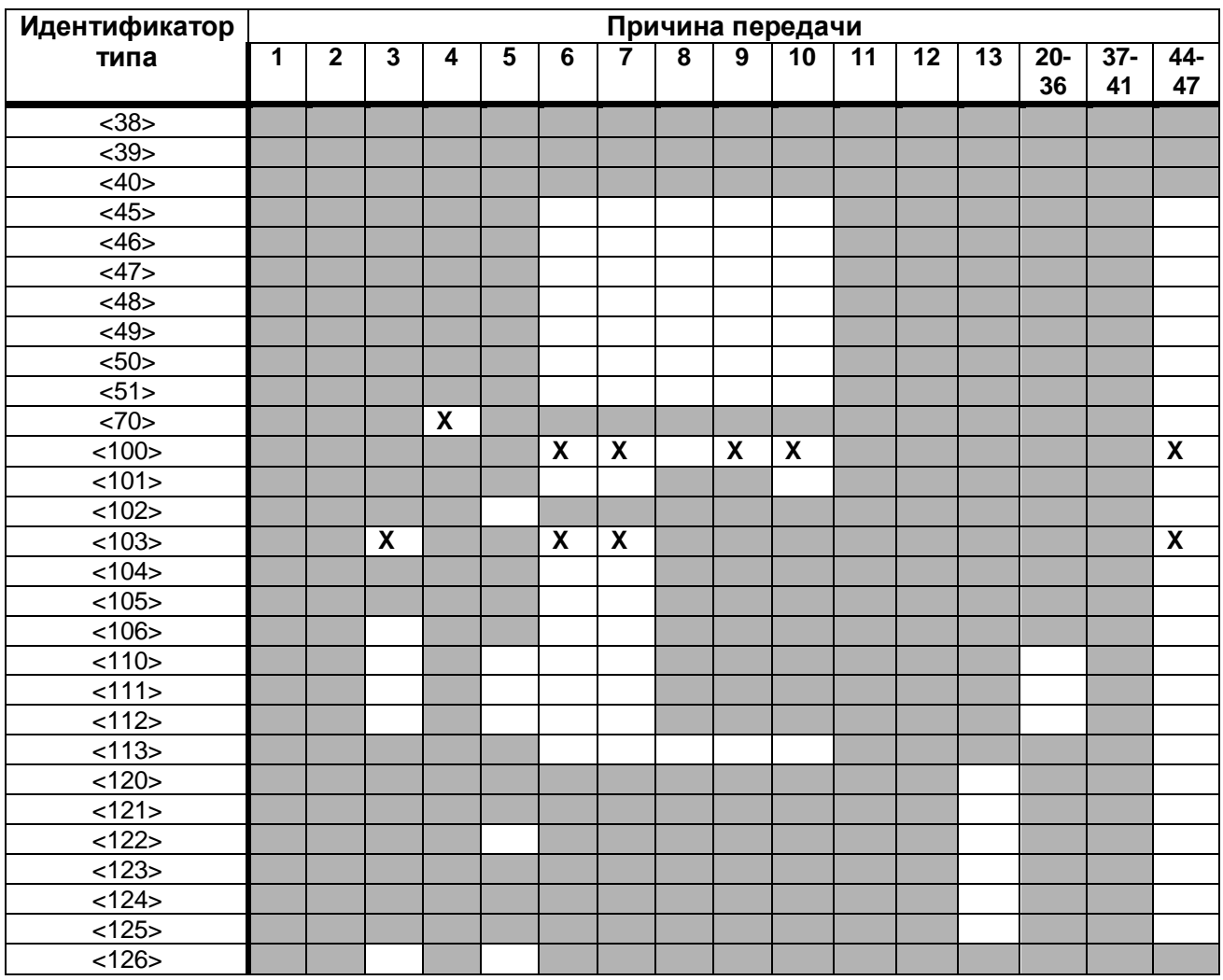

### **Основные прикладные функции**

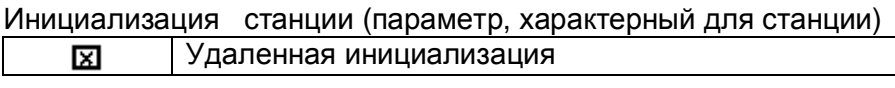

Циклическая передача данных

図 Циклическая передача данных

Спорадическая передача

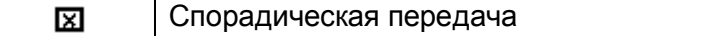

Дублированная передача объектов информации при спорадической причине передачи

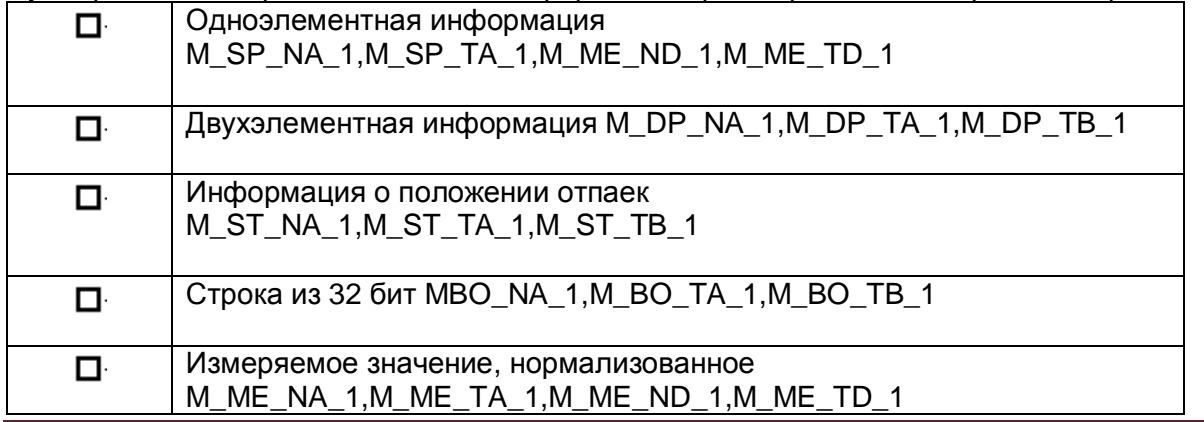

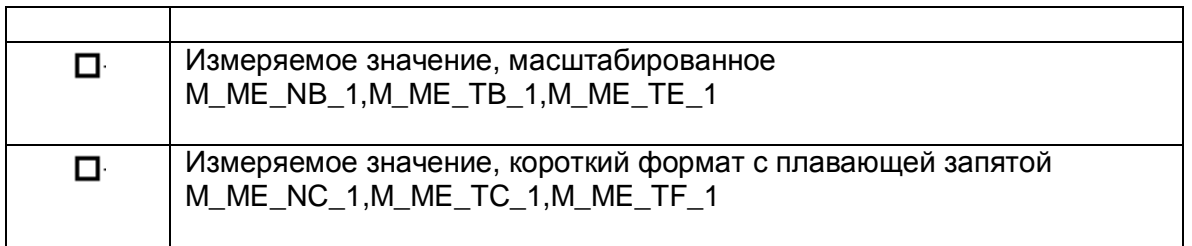

Опрос станции

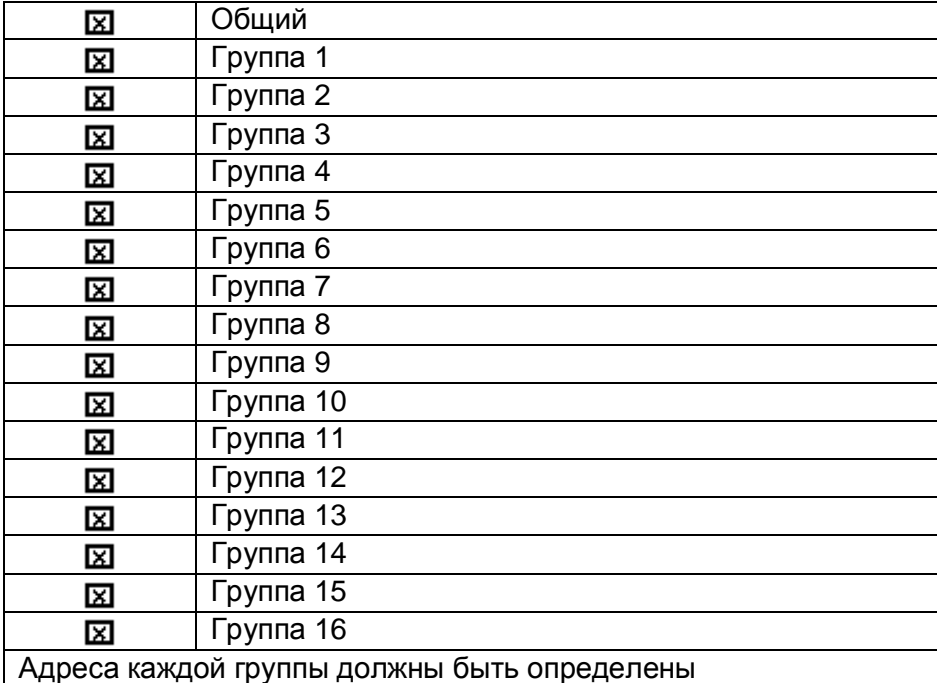

#### Синхронизация времени

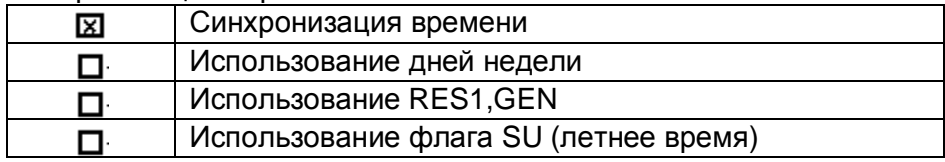

## Передача команд.

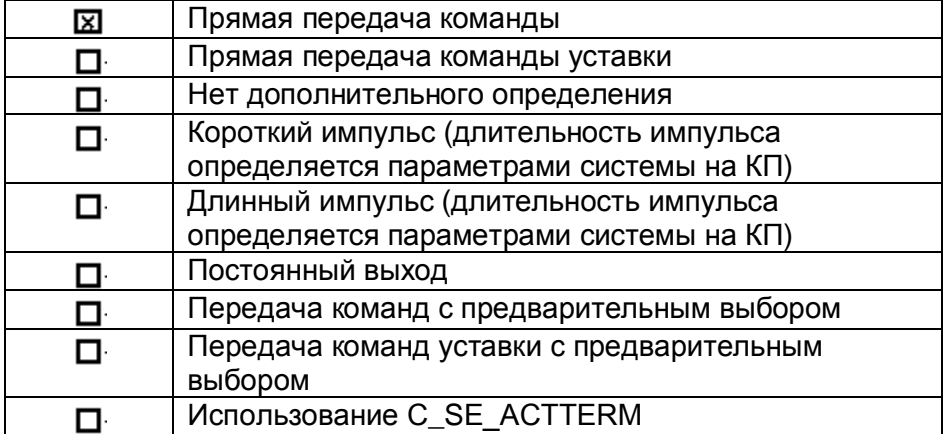

## Передача интегральных сумм

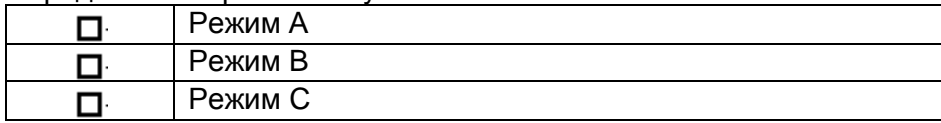

## CDEVLINK®- P200/P300

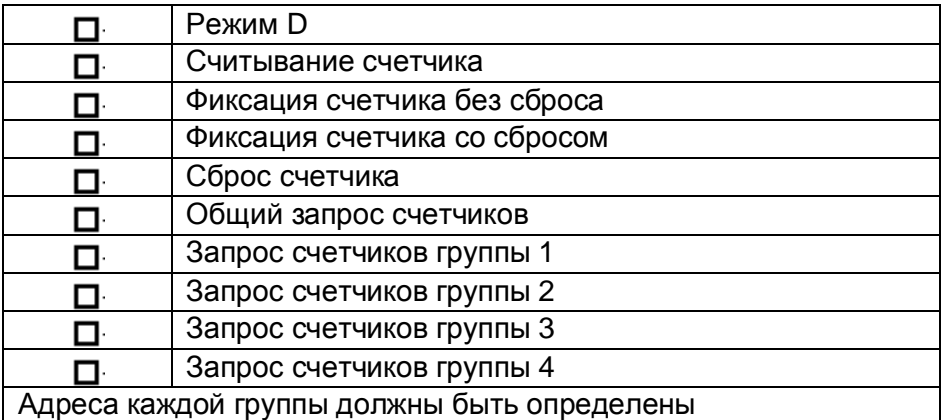

### Загрузка параметра (параметр, характерный для объекта)

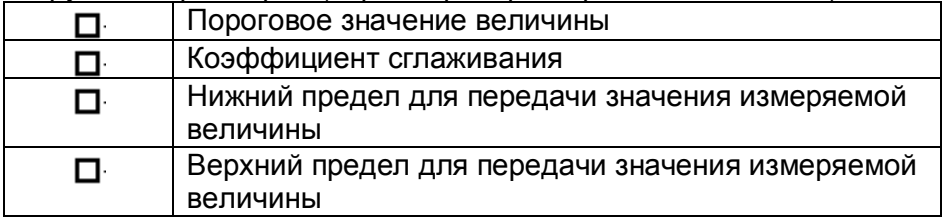

Активация параметра (параметр, характерный для объекта)

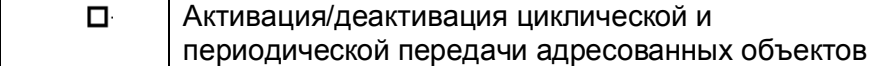

## Процедура тестирования

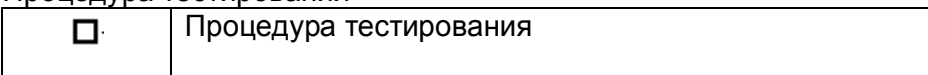

## Пересылка файлов

Пересылка файлов в направлении контроля

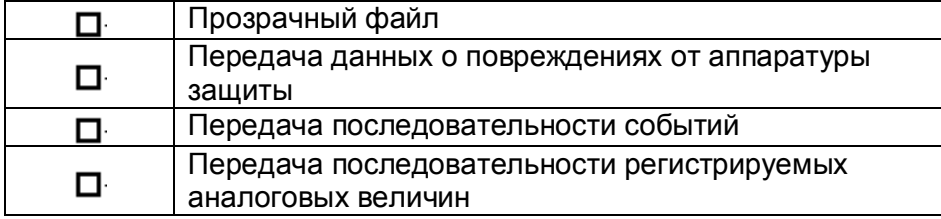

## Пересылка файла в направлении управления

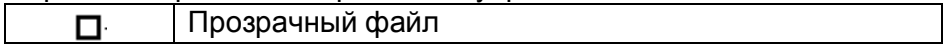

#### Фоновое сканирование

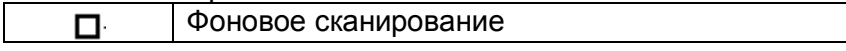

## Получение задержки передачи

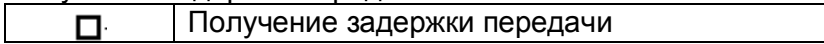